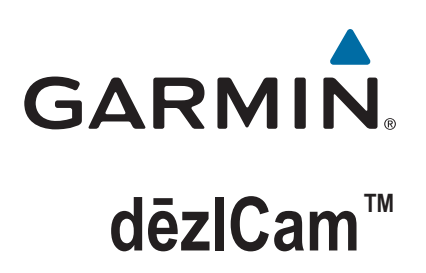

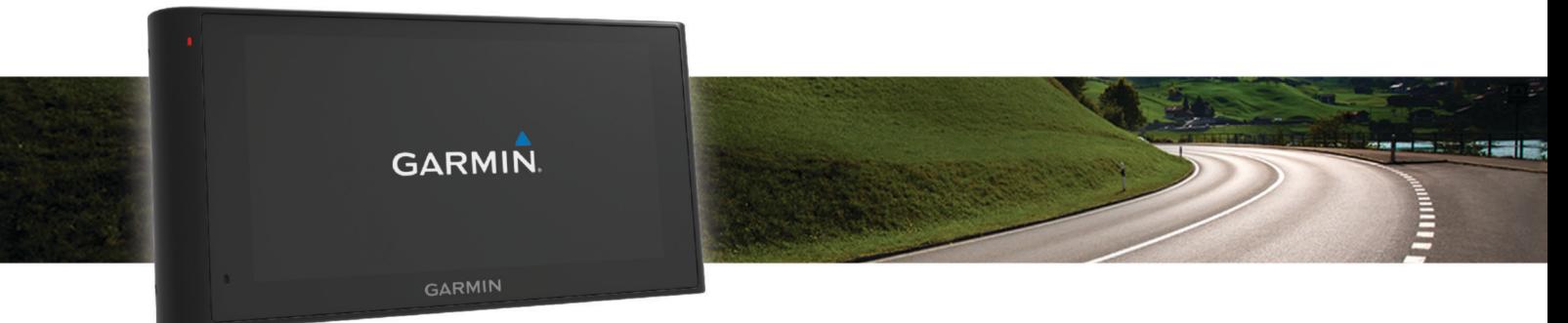

Benutzerhandbuch

#### © 2015 Garmin Ltd. oder deren Tochtergesellschaften

Alle Rechte vorbehalten. Gemäß Urheberrechten darf dieses Handbuch ohne die schriftliche Genehmigung von Garmin weder ganz noch teilweise kopiert werden. Garmin behält sich das Recht vor, Änderungen und Verbesserungen an seinen Produkten vorzunehmen und den Inhalt dieses Handbuchs zu ändern, ohne Personen oder Organisationen über solche Änderungen oder Verbesserungen informieren zu müssen. Unter [www.garmin.com](http://www.garmin.com) finden Sie aktuelle Updates sowie zusätzliche Informationen zur Verwendung dieses Produkts.

Garmin® und das Garmin Logo sind Marken von Garmin Ltd. oder deren Tochtergesellschaften und sind in den USA und anderen Ländern eingetragen. Diese Marken dürfen nur mit ausdrücklicher Genehmigung von Garmin verwendet werden.

dēzlCam™, ecoRoute™, Garmin eLog™, Garmin Express™, Garmin Real Vision™, myGarmin™, myTrends™, trafficTrends™, nüMaps Guarantee™ und nüMaps Lifetime™ sind Marken von Garmin Ltd. oder deren Tochtergesellschaften. Diese Marken dürfen nur mit ausdrücklicher Genehmigung von Garmin verwendet werden.

Die Wortmarke Bluetooth® und die Logos sind Eigentum von Bluetooth SIG, Inc. und werden von Garmin ausschließlich unter Lizenz verwendet. Foursquare® ist in den USA und anderen Ländern eine Marke von Foursquare Labs, Inc. microSD™ und das microSDHC Logo sind Marken von SD-3C, LLC. Windows®, Windows Vista® und Windows XP® sind in den USA und anderen Ländern eingetragene Marken der Microsoft Corporation. Mac®ist eine Marke von Apple Inc, die in den USA und anderen Ländern eingetragen ist. TruckDown®ist eine Marke von TruckDown Info International, Inc. HD Radio™ und das HD-Logo sind Marken der iBiquity Digital Corporation. HD Radio Technologie wird unter Lizenz der iBiquity Digital Corporation hergestellt. USamerikanische und ausländische Patente. Weitere Marken und Markennamen sind Eigentum ihrer jeweiligen Inhaber.

## **Inhaltsverzeichnis**

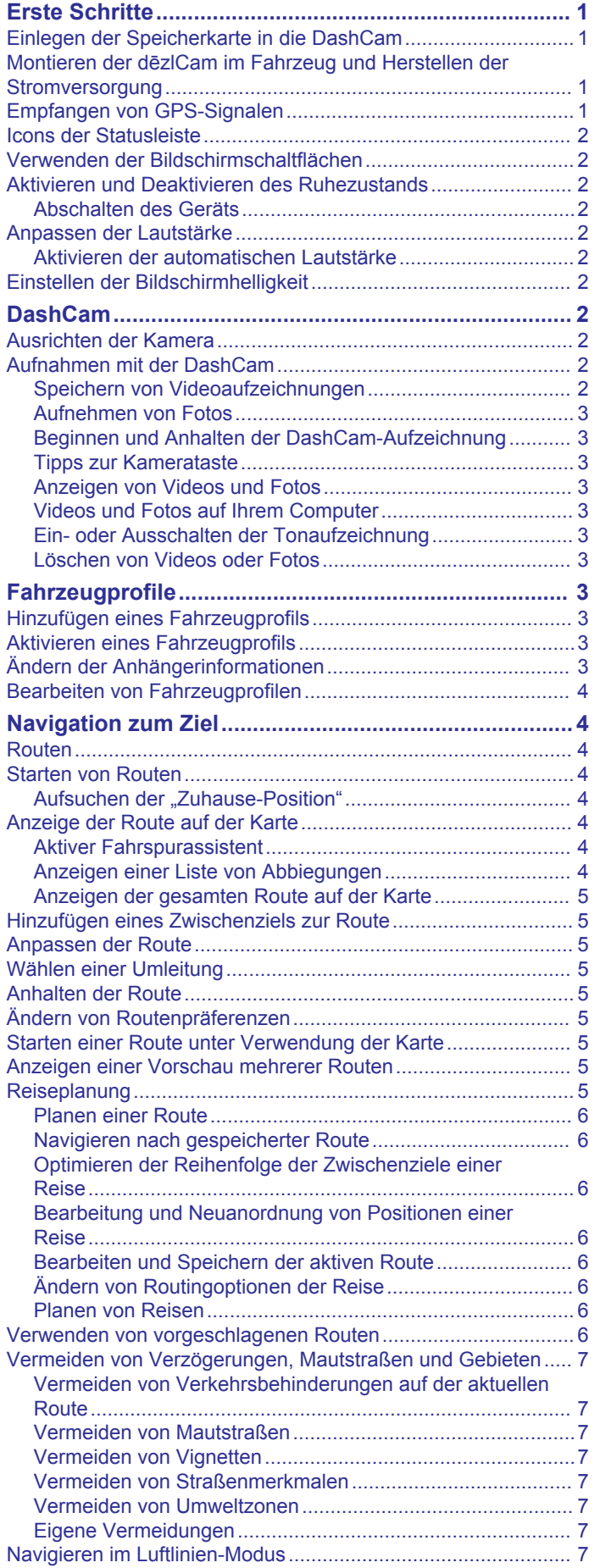

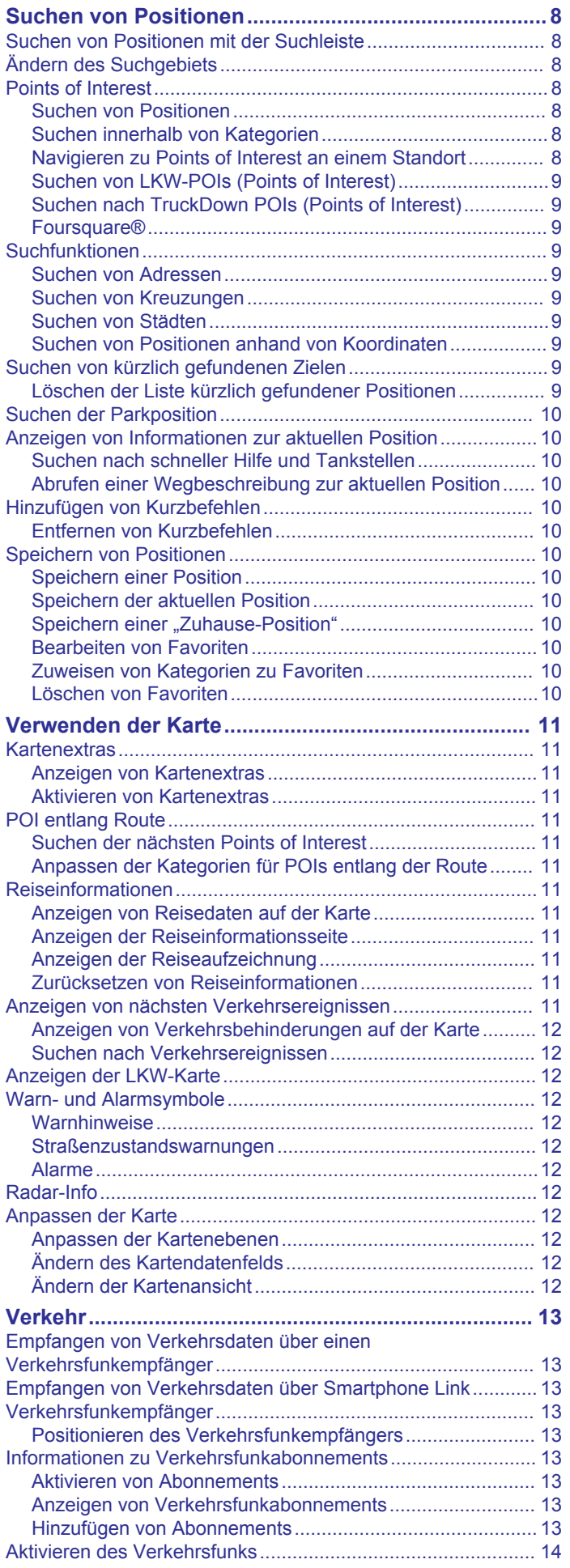

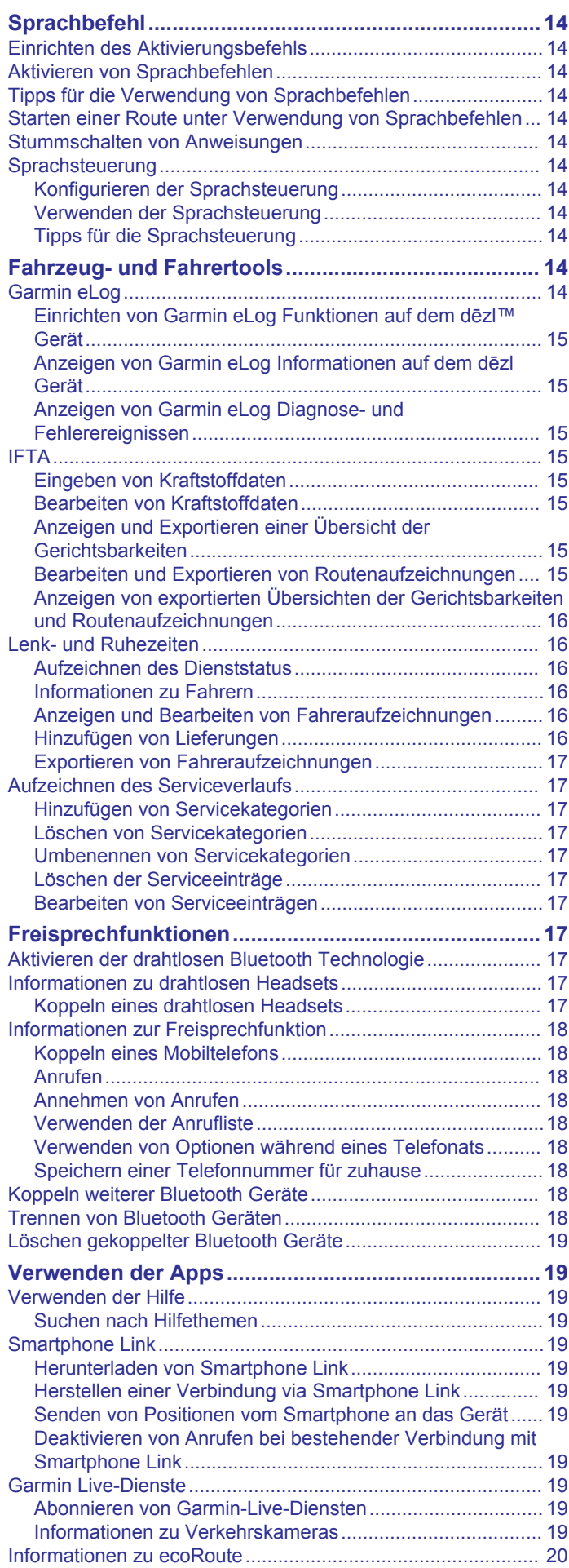

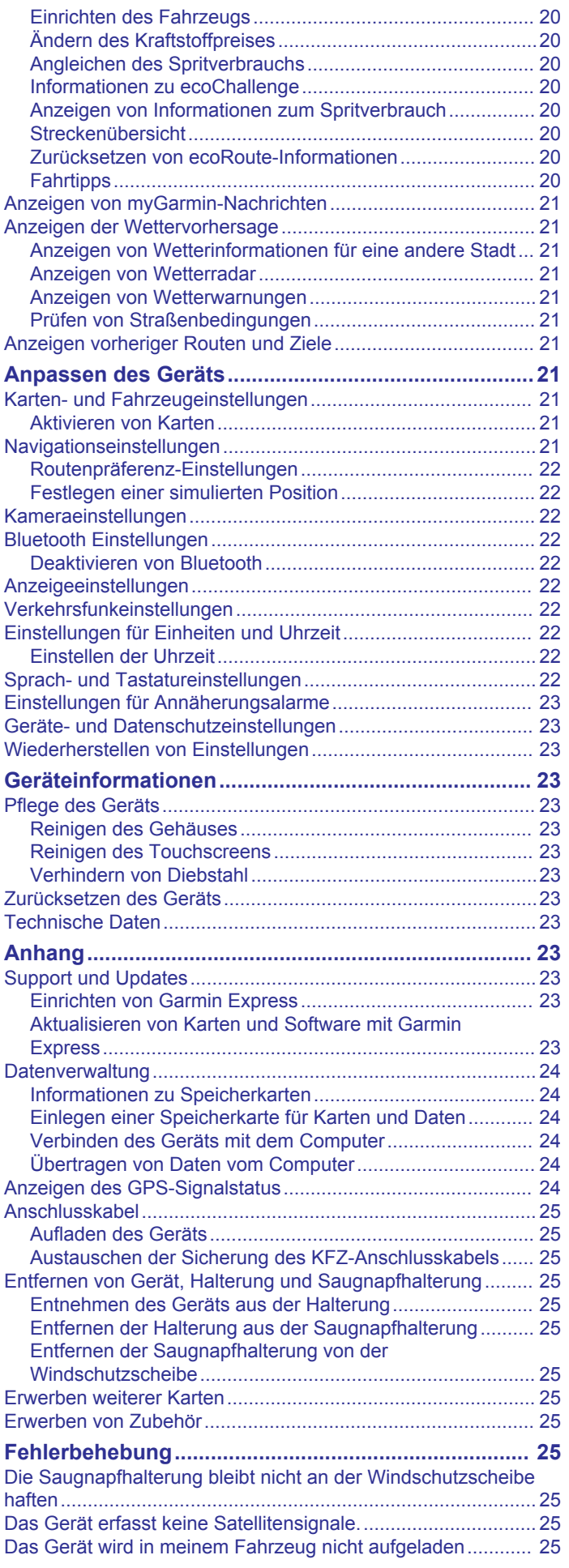

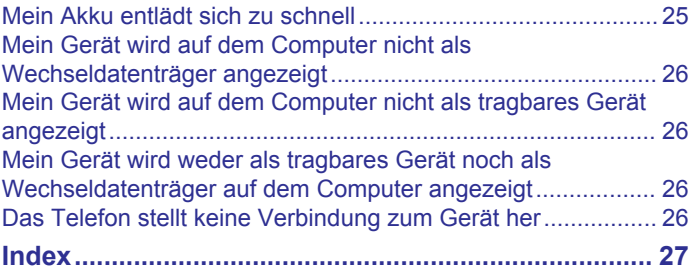

## **Erste Schritte**

#### **WARNUNG**

<span id="page-6-0"></span>Lesen Sie alle Produktwarnungen und sonstigen wichtigen Informationen der Anleitung "*Wichtige Sicherheits- und Produktinformationen"*, die dem Produkt beiliegt.

- Legen Sie die Speicherkarte in die Kamera ein (*Einlegen der Speicherkarte in die DashCam*, Seite 1).
- Aktualisieren Sie die Karten und die Software des Geräts (*[Aktualisieren von Karten und Software mit Garmin Express](#page-28-0)*, [Seite 23](#page-28-0)).
- Bringen Sie das Gerät im Fahrzeug an, und schließen Sie es an die Stromversorgung an (*Montieren der dēzlCam im Fahrzeug und Herstellen der Stromversorgung*, Seite 1).
- Richten Sie die DashCam aus (*[Ausrichten der Kamera](#page-7-0)*, [Seite 2](#page-7-0)).
- Erfassen Sie GPS-Signale (*Empfangen von GPS-Signalen*, Seite 1).
- Passen Sie die Lautstärke (*[Anpassen der Lautstärke](#page-7-0)*, [Seite 2](#page-7-0)) und die Helligkeit der Anzeige an (*[Einstellen der](#page-7-0) [Bildschirmhelligkeit](#page-7-0)*, Seite 2).
- Richten Sie ein Fahrzeugprofil für Ihren LKW ein.
- Navigieren Sie zu Ihrem Ziel (*[Starten von Routen](#page-9-0)*, Seite 4).

## **Einlegen der Speicherkarte in die DashCam**

Damit das Gerät Videos von der integrierten DashCam aufzeichnen kann, müssen Sie eine Speicherkarte in die Kamera einlegen. Für die Kamera ist eine microSD™ oder microSDHC Speicherkarte mit bis zu 64 GB Speicherplatz und einer Geschwindigkeitsklasse von 4 oder höher erforderlich. Sie können die mitgelieferte Speicherkarte verwenden oder eine kompatible Speicherkarte bei einem Elektronikfachgeschäft erwerben.

**1** Legen Sie eine Speicherkarte  $\overline{0}$  in den Steckplatz der Kamera 2 ein.

**HINWEIS:** Wenn Sie die Speicherkarte in den falschen Steckplatz einlegen, kann die Kamera kein Video aufzeichnen.

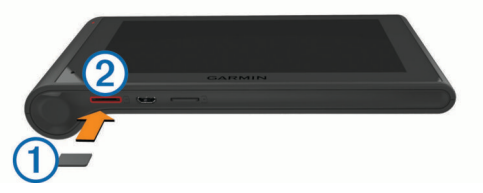

**2** Drücken Sie die Karte ein, bis sie einrastet.

## **Montieren der dēzlCam im Fahrzeug und Herstellen der Stromversorgung**

#### **WARNUNG**

Dieses Produkt ist mit einem Lithium-Ionen-Akku ausgestattet. Vermeiden Sie Verletzungen oder Schäden infolge einer Überhitzung des Akkus, indem Sie das Gerät so lagern, dass es vor direkter Sonneneinstrahlung geschützt ist.

Sowohl das Gerät als auch die Halterung enthalten Magneten. In bestimmten Fällen können Magneten zu Störungen implantierter medizinischer Geräte führen, darunter Herzschrittmacher und Insulinpumpen. Achten Sie darauf, dass das Gerät und dessen Halterung nicht in die Nähe derartiger medizinischer Geräte kommen.

### *HINWEIS*

Sowohl das Gerät als auch die Halterung enthalten Magneten. In bestimmten Fällen können Magneten einige elektronische Geräte beschädigen, darunter Festplatten in Laptops. Seien Sie vorsichtig, wenn sich das Gerät oder dessen Halterung in der Nähe elektronischer Geräte befinden.

Laden Sie das Gerät auf, bevor Sie es im Akkubetrieb nutzen.

**1** Drücken Sie die Halterung  $\overline{0}$  in die Saugnapfhalterung  $\overline{2}$ , bis sie einrastet.

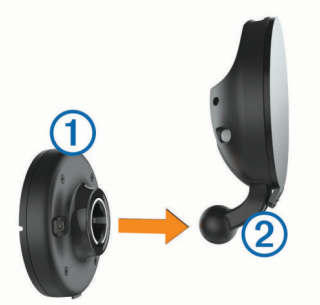

**2** Öffnen Sie den Hebel **3**, setzen Sie die Saugnapfhalterung auf die Windschutzscheibe, und klappen Sie den Hebel wieder in Richtung der Windschutzscheibe.

Der Hebel muss zur oberen Windschutzscheibe zeigen.

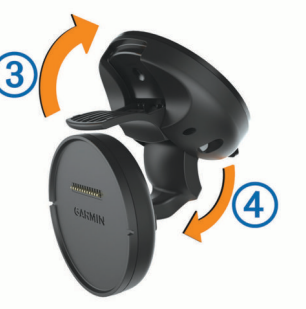

- **3** Ziehen Sie den Arm der Saugnapfhalterung 4 aus.
- **4** Drehen Sie die Halterung bei Bedarf, sodass das Garmin® Logo von vorne lesbar ist.
- **5** Schließen Sie das KFZ-Anschlusskabel 5 an den Anschluss der Halterung an.

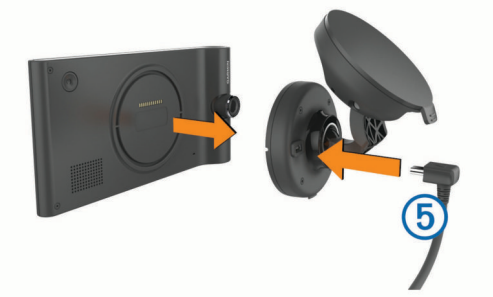

- **6** Setzen Sie die Rückseite des Geräts auf die Halterung.
- **7** Schließen Sie das andere Ende des KFZ-Anschlusskabels an eine Stromquelle im Fahrzeug an.

## **Empfangen von GPS-Signalen**

Damit Sie mit dem Gerät navigieren können, müssen Satellitensignale erfasst werden. Das Symbol **in der** Statusleiste zeigt die Stärke des Satellitensignals an. Das Erfassen von Satelliten kann einige Minuten dauern.

- **1** Schalten Sie das Gerät ein.
- **2** Warten Sie, während das Gerät Satelliten erfasst.
- **3** Begeben Sie sich bei Bedarf im Freien an eine Stelle, an der weder hohe Gebäude noch Bäume den Empfang stören.

## <span id="page-7-0"></span>**Icons der Statusleiste**

Die Statusleiste befindet sich oben im Hauptmenü. Die Icons der Statusleiste zeigen Informationen zu Funktionen des Geräts an. Sie können einige Icons auswählen, um Einstellungen zu ändern oder zusätzliche Informationen einzublenden.

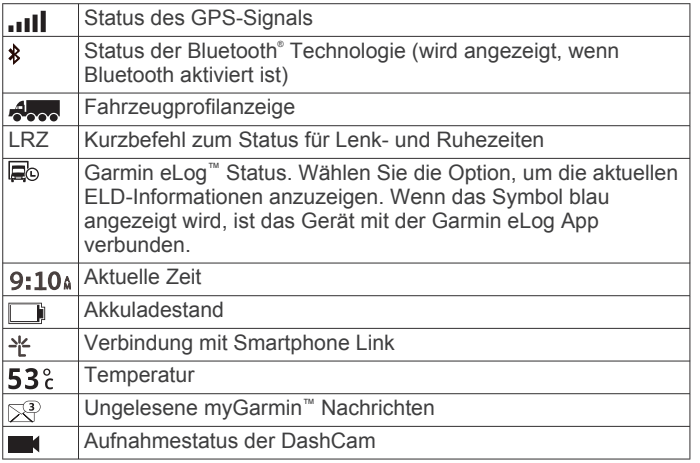

## **Verwenden der Bildschirmschaltflächen**

- Wählen Sie \*, um zum vorherigen Menübildschirm zurückzukehren.
- Halten Sie jodedrückt, um schnell zum Hauptmenü zurückzukehren.
- Wählen Sie  $\spadesuit$  bzw.  $\clubsuit$ , um weitere Optionen anzuzeigen.
- Halten Sie ♠ bzw. ♦ gedrückt, um den Bildlauf zu beschleunigen.
- Wählen Sie <sub>,</sub> um ein Menü mit Optionen für den aktuellen Bildschirm anzuzeigen.

## **Aktivieren und Deaktivieren des Ruhezustands**

Sie können den Ruhezustand nutzen, um Akkustrom zu sparen, wenn das Gerät nicht verwendet wird. Im Ruhezustand verbraucht das Gerät sehr wenig Strom. Wenn der Ruhezustand deaktiviert wird, ist es sofort wieder betriebsfähig.

**TIPP:** Der Aufladevorgang läuft schneller ab, wenn Sie das Gerät während des Aufladens in den Ruhezustand versetzen.

Drücken Sie die Einschalttaste (1).

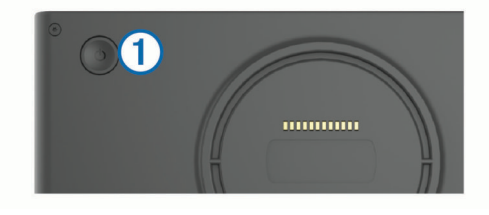

### **Abschalten des Geräts**

**1** Halten Sie die Einschalttaste gedrückt, bis auf dem Bildschirm eine Meldung angezeigt wird.

Die Meldung wird nach fünf Sekunden angezeigt. Wenn Sie die Einschalttaste loslassen, bevor die Meldung angezeigt wurde, wechselt das Gerät in den Ruhezustand.

**2** Wählen Sie **Aus**.

## **Anpassen der Lautstärke**

- **1** Wählen Sie **Lautstärke**.
- **2** Wählen Sie eine Option:
	- Passen Sie die Lautstärke mithilfe des Schiebereglers an.
	- Wählen Sie  $\mathbb{N}$ . um den Ton des Geräts stumm zu schalten.

• Wählen Sie \, um weitere Optionen anzuzeigen.

#### **Aktivieren der automatischen Lautstärke**

Das Gerät kann die Lautstärke basierend auf der Intensität der Hintergrundgeräusche automatisch erhöhen oder verringern.

- 1 Wählen Sie Lautstärke > \
- **2** Wählen Sie **Automatische Lautstärke**.

## **Einstellen der Bildschirmhelligkeit**

- **1** Wählen Sie **Einstellungen** > **Anzeige** > **Helligkeit**.
- **2** Passen Sie die Helligkeit mithilfe des Schiebereglers an.

## **DashCam**

## **Ausrichten der Kamera**

#### **WARNUNG**

Versuchen Sie nicht, die Kamera während der Fahrt auszurichten.

Sie sollten die DashCam jedes Mal ausrichten, wenn Sie das Gerät neu positionieren.

- 1 Wählen Sie **Einstellungen > Kamera >**  $\equiv$  **> Ausrichtung.**
- **2** Kippen Sie das Gerät, und drehen Sie die Kamera, um die Kamera auszurichten.

Das Fadenkreuz sollte direkt nach vorne zeigen, und die Horizontlinie sollte zentriert zwischen der oberen und unteren Hälfte der Seite sein.

## **Aufnahmen mit der DashCam**

## *HINWEIS*

**Gesetzliche Beschränkungen** In einigen Gerichtsbarkeiten könnte es als Eingriff in die Privatsphäre gelten, mit diesem Produkt Fotos oder Videos von Personen oder deren Fahrzeugen aufzunehmen oder öffentlich zu zeigen. Es unterliegt Ihrer Verantwortung, sich in Ihrer Gerichtsbarkeit mit den geltenden Gesetzen und Rechten auf Privatsphäre vertraut zu machen und diese einzuhalten.

Damit Sie mit der integrierten DashCam Video aufzeichnen können, müssen Sie zunächst eine Speicherkarte einlegen (*[Einlegen der Speicherkarte in die DashCam](#page-6-0)*, Seite 1).

Standardmäßig beginnt das Gerät sofort nach dem Einschalten mit der Aufnahme. Es setzt die Aufnahme bis zum Ausschalten fort, wobei das älteste, nicht gespeicherte Video überschrieben wird. Während der Aufnahme leuchtet die LED rot.

Das Gerät nimmt fortwährend auf, bis es ausgeschaltet oder die Videoaufzeichnung deaktiviert wird.

### **Speichern von Videoaufzeichnungen**

Das Gerät verwendet standardmäßig einen Sensor, um mögliche Zusammenstöße zu erkennen, und speichert das Video vor, während und nach dem erkannten Ereignis.

Videodateien lassen sich auch jederzeit manuell speichern.

1 Drücken Sie während der Aufnahme die Kamerataste 1.

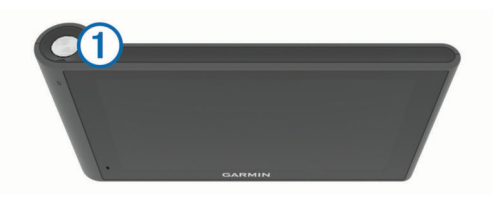

Das Gerät speichert ein Foto sowie das Video vor, während und nach dem Drücken der Taste. Die LED blinkt rot, während das Gerät das Video speichert.

<span id="page-8-0"></span>**2** Drücken Sie die Kamerataste erneut, um die Aufnahmezeit des gespeicherten Videos zu verlängern (optional).

Eine Meldung zeigt an, wie lang das gespeicherte Video ist.

Der Speicherplatz der Speicherkarte ist begrenzt. Wenn Sie eine Videoaufzeichnung gespeichert haben, sollten Sie die Aufnahme auf dem Computer oder an einem anderen externen Speicherort ablegen, damit sie dauerhaft gespeichert wird (*Videos und Fotos auf Ihrem Computer*, Seite 3).

#### **Aufnehmen von Fotos**

Mit diesem Gerät lassen sich Fotos aufnehmen. Standardmäßig speichert die Kamera Informationen zur Zeit und zur Position zusammen mit dem Foto.

Wählen Sie **Apps** > **DashCam** > .

Das Gerät nimmt ein Foto auf, und legt es auf der Speicherkarte ab.

## **Beginnen und Anhalten der DashCam-Aufzeichnung**

**1** Wählen Sie **Apps** > **DashCam**.

- **2** Wählen Sie eine Option:
	- Wählen Sie , um die Aufnahme anzuhalten.

Die LED leuchtet grün, während die Aufnahme angehalten ist.

**TIPP:** Standardmäßig beginnt die Aufnahme automatisch, wenn Sie das Gerät das nächste Mal einschalten. Sie können diese Option in den Kameraeinstellungen deaktivieren (*[Kameraeinstellungen](#page-27-0)*, Seite 22).

• Wählen Sie , um die Aufnahme zu beginnen. Die LED leuchtet rot, während die DashCam aufnimmt.

#### **Tipps zur Kamerataste**

Über die Kamerataste sind mehrere DashCam-Funktionen schnell zugänglich.

- Drücken Sie die Kamerataste, um eine Videoaufzeichnung zu speichern und ein Foto aufzunehmen.
- Drücken Sie die Kamerataste, während eine Videoaufzeichnung gespeichert wird, um die Aufnahmezeit des gespeicherten Videos zu verlängern.
- Halten Sie die Kamerataste während einer Videoaufzeichnung mehrere Sekunden lang gedrückt, um die Aufnahme anzuhalten.
- Drücken Sie die Kamerataste, während die Aufnahme angehalten ist, um die Aufnahme zu beginnen.

### **Anzeigen von Videos und Fotos**

**HINWEIS:** Das Gerät hält die Videoaufzeichnung während der Anzeige von Videos oder Fotos an.

- **1** Wählen Sie **Apps** > **Galerie** > **Ja**.
- **2** Wählen Sie ein Video oder Foto.

Das Gerät zeigt das Video oder Foto an. Videos werden automatisch wiedergegeben. Wenn das Video oder Foto Positionsdaten enthält, wird auf einer Karte die Position angezeigt.

### **Videos und Fotos auf Ihrem Computer**

Mit dem Garmin Dash Cam Player können Sie aufgezeichnete Videos auf dem Computer anzeigen, speichern und bearbeiten. Außerdem können Sie mit dem Video aufgezeichnete Informationen zu Zeit, Datum, Position und Tempo anzeigen und überlagert darstellen. Weitere Informationen finden Sie unter [www.garmin.com/dashcamplayer.](http://www.garmin.com/dashcamplayer)

### **Ein- oder Ausschalten der Tonaufzeichnung**

Das Gerät kann über das integrierte Mikrofon während der Videoaufzeichnung Ton aufzeichnen. Sie können die Tonaufzeichnung jederzeit ein- oder ausschalten.

Wählen Sie **Einstellungen** > **Kamera** > **Ton aufzeichnen**.

### **Löschen von Videos oder Fotos**

- **1** Wählen Sie **Apps** > **Galerie** > **Ja**.
- **2** Wählen Sie ein Video oder Foto.
- **3** Wählen Sie  $\vec{R}$  > Ja.

## **Fahrzeugprofile**

#### **WARNUNG**

Mit der Eingabe der Profildaten des Fahrzeugs ist nicht garantiert, dass diese Profildaten in allen Routenvorschlägen berücksichtigt oder dass die Warnsymbole in allen Fällen angezeigt werden. Die Kartendaten unterliegen ggf. Einschränkungen, sodass das Gerät diese Beschränkungen oder Straßenzustände nicht in allen Fällen berücksichtigen kann. Halten Sie sich hierbei auch zu jeder Zeit an die Anweisungen auf Straßenschildern, und achten Sie auf die jeweiligen Straßenbedingungen.

Die Route wird je nach Fahrzeugprofil unterschiedlich berechnet. Das aktivierte Fahrzeugprofil wird durch ein Symbol in der Statusleiste angegeben. Die Navigations- und Karteneinstellungen des Geräts können separat für jeden Fahrzeugtyp angepasst werden.

Wenn Sie ein LKW-Fahrzeugprofil aktivieren, vermeidet das Gerät Straßenverhältnisse, einschließlich eingeschränkten oder nicht passierbaren Gebieten in Routen, basierend auf LKW-Maßen, Gewicht und anderen für das Fahrzeug angegebenen Daten.

## **Hinzufügen eines Fahrzeugprofils**

Sie sollten ein Fahrzeugprofil für jeden LKW einrichten, in dem der dēzlCam verwendet wird.

1 Wählen Sie **Einstellungen** > **Fahrzeugprofil** >  $\textbf{+}$ .

**2** Wählen Sie eine Option:

- Fügen Sie einen LKW mit fest verbundener Ladefläche hinzu, indem Sie **LKW** wählen.
- Fügen Sie einen Sattelzug oder eine Sattelzugkombination hinzu, indem Sie **Sattelzug** wählen.
- **3** Folgen Sie den angezeigten Anweisungen, um Fahrzeugeigenschaften einzurichten.

Wenn Sie ein Fahrzeugprofil hinzugefügt haben, können Sie das Profil bearbeiten, um weitere detaillierte Informationen einzugeben, z. B. die Fahrgestellnummer oder die Anhängernummer.

## **Aktivieren eines Fahrzeugprofils**

Damit Sie ein Fahrzeugprofil aktivieren können, müssen Sie das Profil hinzufügen.

- **1** Wählen Sie **Einstellungen** > **Fahrzeugprofil**.
- **2** Wählen Sie ein Fahrzeugprofil.

Die Informationen des Fahrzeugprofils werden angezeigt, darunter Maße und Gewicht.

**3** Wählen Sie **OK**.

## **Ändern der Anhängerinformationen**

Damit Sie die Anhängerinformationen ändern können, müssen Sie ein Fahrzeugprofil für einen Sattelzug eingeben.

Wenn Sie den Anhänger des Sattelzugs ändern, können Sie die Anhängerinformationen im Fahrzeugprofil ändern, ohne die Sattelzugdaten zu ändern. Sie können schnell zwischen häufig genutzten Anhängern wechseln.

- **1** Wählen Sie **Einstellungen** > **Fahrzeugprofil**.
- **2** Wählen Sie das Sattelzug-Fahrzeugprofil, das Sie mit dem Anhänger verwenden möchten.
- <span id="page-9-0"></span>3 Wählen Sie  $\bigcirc$
- **4** Wählen Sie eine Option:
	- Wenn Sie eine kürzlich verwendete Anhängerkonfiguration verwenden möchten, wählen Sie eine Anhängerkonfiguration aus der Liste aus.
	- Wenn Sie eine neue Anhängerkonfiguration eingeben möchten, wählen Sie **Neue Konfiguration** und geben die Anhängerinformationen ein.

## **Bearbeiten von Fahrzeugprofilen**

Sie können ein Fahrzeugprofil bearbeiten, um LKW-Informationen zu ändern oder einem neuen Fahrzeugprofil detaillierte Informationen hinzuzufügen, beispielsweise die Fahrgestellnummer, die Anhängernummer oder den Kilometerstand. Außerdem ist es möglich, Fahrzeugprofile umzubenennen oder zu löschen.

- **1** Wählen Sie **Einstellungen** > **Fahrzeugprofil**.
- **2** Wählen Sie das zu bearbeitende Fahrzeugprofil.
- **3** Wählen Sie eine Option:
	- Wählen Sie \ und dann das zu bearbeitende Feld, um die Informationen des Fahrzeugprofils zu bearbeiten.
	- Wählen Sie > **Profil umbenennen**, um ein Fahrzeugprofil umzubenennen.
	- Wählen Sie > **Löschen**, um das Fahrzeugprofil zu löschen.

## **Navigation zum Ziel**

## **Routen**

Eine Route ist ein Weg von der aktuellen Position zu einem Ziel. Eine Route kann auf dem Weg zum Ziel mehrere Positionen umfassen, die auch als Zwischenziele bezeichnet werden (*[Hinzufügen eines Zwischenziels zur Route](#page-10-0)*, Seite 5). Das Gerät berechnet die Route zum Ziel basierend auf den Präferenzen, die Sie in den Navigationseinstellungen festlegen. Dazu zählen u. a. Routenpräferenzen (*[Ändern von](#page-10-0) [Routenpräferenzen](#page-10-0)*, Seite 5) und Vermeidungen (*[Vermeiden](#page-12-0)  [von Verzögerungen, Mautstraßen und Gebieten](#page-12-0)*, Seite 7). Das Gerät kann auch Straßen vermeiden, die für das aktive Fahrzeugprofil nicht geeignet sind.

### **Starten von Routen**

- **1** Wählen Sie **Zieleingabe**.
- **2** Wählen Sie **Suchbegriff eingeben**, um einen Suchbegriff einzugeben, und wählen Sie dann (*[Suchen von Positionen](#page-13-0)  [mit der Suchleiste](#page-13-0)*, Seite 8).

**TIPP:** Sie können auch mithilfe von Kategorien, Suchfunktionen und anderen Methoden nach Positionen suchen (*[Suchen von Positionen](#page-13-0)*, Seite 8).

- **3** Wählen Sie einen Favoriten.
- **4** Wählen Sie **Los!**.

Das Gerät berechnet eine Route zum Ziel, und führt Sie mithilfe von Sprachansagen und Informationen auf der Karte dorthin (*Anzeige der Route auf der Karte*, Seite 4).

Falls Sie bei weiteren Positionen anhalten müssen, können Sie Ihrer Route diese Positionen hinzufügen (*[Hinzufügen eines](#page-10-0) [Zwischenziels zur Route](#page-10-0)*, Seite 5). Außerdem können Sie die Route anpassen, um deren Verlauf zu ändern (*[Anpassen der](#page-10-0) Route*[, Seite 5](#page-10-0)).

### Aufsuchen der "Zuhause-Position"

Wählen Sie **Zieleingabe** > **Nachhause**.

*Bearbeiten der Informationen der "Zuhause-Position"* **1** Wählen Sie **Zieleingabe** > **Favoriten** > **Zuhause**.

- 2 Wählen Sie **.**
- **3** Wählen Sie > **Bearbeiten**.
- **4** Geben Sie die Änderungen ein.
- **5** Wählen Sie **Fertig**.

## **Anzeige der Route auf der Karte**

#### *HINWEIS*

Die Funktion für Tempolimits dient ausschließlich Informationszwecken. Es liegt in Ihrer Verantwortung, jederzeit alle ausgeschilderten Tempolimits einzuhalten und sicher zu fahren. Garmin ist nicht für Bußgelder oder Vorladungen verantwortlich, die Ihnen durch das Nichtbeachten geltender Verkehrsregeln und Verkehrsschilder entstehen.

Während der Fahrt führt Sie das Gerät mithilfe von Sprachansagen und Informationen auf der Karte zu Ihrem Ziel.

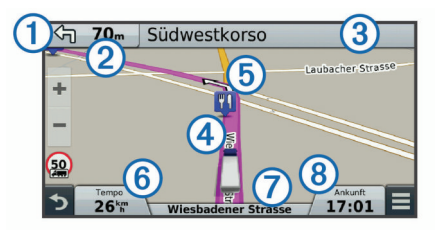

Anweisungen für die nächste Abbiegung oder Anschlussstelle sowie für andere Fahrmanöver werden oben auf der Karte eingeblendet. Das Symbol  $\odot$  kennzeichnet die Art des Manövers und die Fahrspur bzw. Fahrspuren, auf der bzw. denen Sie sich befinden sollten, sofern diese Informationen verfügbar sind. Das Gerät zeigt auch die Distanz zum nächsten Fahrmanöver an 2 und den Namen der Straße oder Anschlussstelle für dieses Fahrmanöver (3).

Eine farbige Linie 4 zeigt den Verlauf der Route auf der Karte an. Pfeile auf der Karte 5 weisen auf die nächsten Abbiegungen hin. Wenn Sie sich dem Ziel nähern, zeigt eine Zielflagge die Position des Ziels an.

Das Fahrzeugtempo 6, die Straße, auf der Sie unterwegs sind  $(7)$ , und die voraussichtliche Ankunftszeit  $(8)$  sind unten auf der Karte zu sehen. Sie können das Datenfeld für die Ankunftszeit anpassen, sodass andere Informationen angezeigt werden (*[Ändern des Kartendatenfelds](#page-17-0)*, Seite 12).

Beim Fahren auf Hauptverkehrsstraßen kann ein Datenfeld mit dem aktuellen Tempolimit angezeigt werden. Diese Funktion ist nicht in allen Gebieten verfügbar.

#### **Aktiver Fahrspurassistent**

Wenn Sie sich bei der Navigation einer Route einer Abbiegung nähern, wird neben der Karte eine detaillierte Simulation der Straße angezeigt, sofern diese verfügbar ist. Eine farbige Linie kennzeichnet die für die Abbiegung richtige Fahrspur.

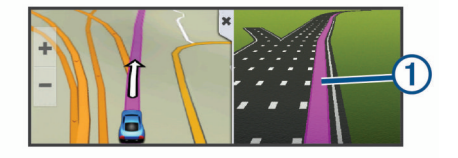

### **Anzeigen einer Liste von Abbiegungen**

Wenn Sie eine Route navigieren, können Sie alle Abbiegungen und Fahrtrichtungsänderungen auf der Route sowie die Distanz zwischen den Abbiegungen anzeigen.

- **1** Wählen Sie beim Navigieren einer Route oben auf der Karte die Textleiste aus.
- **2** Wählen Sie eine Abbiegung aus.

Die Details für die Abbiegung werden angezeigt. Für Kreuzungen auf Hauptverkehrsstraßen wird die Kreuzungsansicht angezeigt, sofern diese verfügbar ist.

#### <span id="page-10-0"></span>**Anzeigen der gesamten Route auf der Karte**

- **1** Wählen Sie beim Navigieren einer Route eine beliebige Stelle auf der Karte aus.
- **2** Wählen Sie .

## **Hinzufügen eines Zwischenziels zur Route**

Damit Sie der Route eine Position hinzufügen können, müssen Sie auf einer Route navigieren (*[Starten von Routen](#page-9-0)*, Seite 4).

Sie können auf dem Weg zum Ziel zu weiteren Positionen navigieren. Beispielsweise können Sie eine Tankstelle als nächstes Zwischenziel der Route einfügen. Es ist auch möglich, eine Position am Ende der Route hinzuzufügen.

**TIPP:** Wenn Sie komplexe Routen mit mehreren Positionen oder zeitlich geplanten Zwischenstopps erstellen möchten, verwenden Sie die Routenplanung zum Planen, Bearbeiten und Speichern der Route (*[Planen einer Route](#page-11-0)*, Seite 6).

- 1 Wählen Sie auf der Karte die Option  $\Rightarrow$  **Zieleingabe**.
- **2** Suchen Sie nach einer Position (*[Suchen von Positionen](#page-13-0)*, [Seite 8](#page-13-0)).
- **3** Wählen Sie einen Favoriten.
- **4** Wählen Sie **Los!**.
- **5** Wählen Sie eine Option:
	- Fügen Sie die Position als nächsten Stopp der Route hinzu, indem Sie **Als nächsten Stopp hinzufügen**  wählen.
	- Fügen Sie die Position am Ende der Route ein, indem Sie **Als letzten Stopp hinzufügen** wählen.
	- Fügen Sie die Position hinzu, und passen Sie die Reihenfolge der Positionen in Ihrer Route an, indem Sie **Der Route hinzufügen** wählen.

Das Gerät berechnet die Route neu, sodass sie die neuen Positionen enthält, und führt Sie in der entsprechenden Reihenfolge zu den Positionen.

## **Anpassen der Route**

Damit Sie Ihre Route anpassen können, müssen Sie eine Route starten (*[Starten von Routen](#page-9-0)*, Seite 4).

Sie können die Route manuell anpassen, um deren Verlauf zu ändern. Dies ermöglicht es Ihnen, die Route zu ändern, sodass eine bestimmte Straße verwendet wird oder sie durch ein bestimmtes Gebiet führt, ohne dass der Route ein Zwischenziel oder ein Ziel hinzugefügt werden muss.

- **1** Wählen Sie eine beliebige Stelle auf der Karte aus.
- **2** Wählen Sie .

Das Gerät wechselt in den Modus zur Routenbearbeitung.

**3** Wählen Sie eine Position auf der Karte.

TIPP: Wählen Sie +, um die Kartenansicht zu vergrößern und eine genauere Position zu wählen.

Das Gerät berechnet die Route neu, sodass Sie die gewählte Position umfasst.

- **4** Wählen Sie bei Bedarf eine Option aus:
	- Fügen Sie der Route weitere Routenpunkte hinzu, indem Sie auf der Karte zusätzliche Positionen auswählen.
	- Entfernen Sie einen Routenpunkt, indem Sie  $\overline{\mathbb{N}}$  wählen.
- **5** Wenn Sie die Routenbearbeitung abgeschlossen haben, wählen Sie **Los!**.

## **Wählen einer Umleitung**

Bevor Sie eine Umleitung wählen können, müssen Sie eine Route navigieren und dem Menü für Kartenextras die Funktion zum Ändern von Routen hinzufügen (*[Aktivieren von](#page-16-0)  [Kartenextras](#page-16-0)*, Seite 11).

Sie können eine Umleitung für eine bestimmte Distanz oder Straße der Route wählen. Dies bietet sich an, wenn eine Baustelle auf der Route liegt, Straßen gesperrt oder die Straßenbedingungen schlecht sind.

- 1 Wählen Sie auf der Karte die Option  $\equiv$  > Route ändern.
- **2** Wählen Sie eine Option:
	- Wenn Sie die Route für eine bestimmte Distanz umfahren möchten, wählen Sie **Umleitung nach Distanz**.
	- Wenn Sie eine bestimmte Straße der Route umfahren möchten, wählen Sie **Vermeidung von Straße**.

### **Anhalten der Route**

Wählen Sie auf der Karte die Option  $\equiv$  > Stopp.

## **Ändern von Routenpräferenzen**

- **1** Wählen Sie **Einstellungen** > **Navigation** > **Routenpräferenz**.
- **2** Wählen Sie eine Option:
	- Wählen Sie **Kürzere Zeit**, um Routen mit der kürzesten Fahrzeit zu berechnen, auch wenn die Strecke ggf. länger ist.
	- Wählen Sie **Luftlinie**, um Punkt-zu-Punkt-Routen (ohne Straßen) zu berechnen.
	- Wählen Sie **Weniger Kraftstoff**, um Routen zu berechnen, bei denen der Kraftstoffverbrauch geringer ist. **HINWEIS:** Diese Funktion ist nur verfügbar, wenn Sie das Auto-Fahrzeugprofil verwenden.
	- Wählen Sie **Kürzere Strecke**, um Routen mit der kürzesten Distanz zu berechnen, auch wenn die Fahrzeit ggf. länger ist.

## **Starten einer Route unter Verwendung der Karte**

Sie können eine Route starten, indem Sie auf der Karte eine Position auswählen.

- **1** Wählen Sie **Karte**.
- **2** Verschieben Sie die Karte, und vergrößern Sie sie, um das Suchgebiet anzuzeigen.
- **3** Wählen Sie bei Bedarf die Option Q, um die angezeigten Points of Interest nach Kategorie zu filtern.

Auf der Karte werden Positionsmarkierungen ( $\Psi$  oder ein blauer Punkt) angezeigt.

- **4** Wählen Sie eine Option:
	- Wählen Sie eine Positionsmarkierung aus.
	- Wählen Sie einen Punkt aus, z. B. eine Straße, Kreuzung oder Adresse.
- **5** Wählen Sie **Los!**.

## **Anzeigen einer Vorschau mehrerer Routen**

- **1** Suchen Sie nach einer Position (*[Suchen von Positionen](#page-13-0)*, [Seite 8\)](#page-13-0).
- **2** Wählen Sie in den Suchergebnissen eine Position aus.
- **3** Wählen Sie die Option **Routen**.
- **4** Wählen Sie eine Route.

## **Reiseplanung**

Sie können die Routenplanung verwenden, um eine Route zu erstellen und zu speichern und später auf dieser Route zu navigieren. Dies bietet sich zum Planen von Lieferstrecken, Urlaubsrouten oder Ausflügen an. Sie können eine gespeicherte Reise bearbeiten, um weitere Anpassungen vorzunehmen. Beispielsweise können Sie Positionen neu anordnen, die

<span id="page-11-0"></span>Reihenfolge der Zwischenziele optimieren, Informationen zur Zeitplanung eingeben und Routenpunkte hinzufügen.

Außerdem können Sie die Routenplanung verwenden, um die aktive Route zu bearbeiten und zu speichern.

## **Planen einer Route**

Eine Reise kann mehrere Positionen enthalten und muss mindestens einen Startpunkt und ein Ziel umfassen. Die Startposition ist die Position, an der Sie die Reise beginnen möchten. Wenn Sie an einer anderen Position mit der Navigation der Reise beginnen, haben Sie die Möglichkeit, zunächst zur Startposition zu navigieren. Das Ziel ist der Endpunkt der Reise. Bei einer Rundtour können die Startposition und das Ziel identisch sein. Außerdem können Sie zwischen der Startposition und dem Ziel weitere Positionen einfügen, die auch als Zwischenstopps bezeichnet werden.

- **1** Wählen Sie **Apps** > **Routenplanung** > > **Route erstellen**.
- **2** Wählen Sie **Startort wählen**.
- **3** Suchen Sie eine Position, die als Startpunkt dienen soll, und wählen Sie **OK**.
- **4** Wählen Sie **Ziel wählen**.
- **5** Suchen Sie eine Position, die als Ziel dienen soll, und wählen Sie **OK**.
- **6** Wählen Sie bei Bedarf die Option **Zwischenziel hinzufügen**, um weitere Positionen einzufügen.
- **7** Nachdem Sie alle erforderlichen Positionen hinzugefügt haben, wählen Sie **Weiter** > **Speichern**.
- **8** Geben Sie einen Namen ein, und wählen Sie **Fertig**.

## **Navigieren nach gespeicherter Route**

- **1** Wählen Sie **Apps** > **Routenplanung**.
- **2** Wählen Sie eine gespeicherte Route.
- **3** Wählen Sie **Los!**.
- **4** Wählen Sie das nächste Ziel und dann die Option **Start**.

### **Optimieren der Reihenfolge der Zwischenziele einer Reise**

Das Gerät kann die Reihenfolge der Positionen Ihrer Reise automatisch optimieren, um kürzere, effizientere Routen zu erstellen. Der Startpunkt und das Ziel werden bei der Optimierung der Reihenfolge nicht geändert.

Wählen Sie während der Bearbeitung einer Reise die Option > **Reihenfolge optimieren**.

### **Bearbeitung und Neuanordnung von Positionen einer Reise**

- **1** Wählen Sie **Apps** > **Routenplanung**.
- **2** Wählen Sie eine gespeicherte Reise.
- **3** Wählen Sie einen Favoriten.
- **4** Wählen Sie eine Option:
	- Verschieben Sie die Position nach oben oder unten, indem Sie wählen und die Position an eine neue Stelle in der Reise ziehen.
	- Fügen Sie nach der ausgewählten Position eine neue Position hinzu, indem Sie + wählen.
	- **Entfernen Sie die Position, indem Sie 図 wählen.**

## **Bearbeiten und Speichern der aktiven Route**

Wenn eine Route aktiv ist, können Sie die Route mit der Routenplanung bearbeiten und als Reise speichern.

- **1** Wählen Sie **Apps** > **Routenplanung** > **der Route**.
- **2** Bearbeiten Sie die Route mithilfe der Routenplanungsfunktionen.

Die Route wird bei jeder vorgenommenen Änderung neu berechnet.

**3** Wählen Sie **Speichern**, um die Route als Reise zu speichern, auf der Sie später erneut navigieren können (optional).

## **Ändern von Routingoptionen der Reise**

Sie können Routingoptionen ändern, um anzupassen, wie Routen für die Reise berechnet werden.

- **1** Wählen Sie **Apps** > **Routenplanung**.
- **2** Wählen Sie eine gespeicherte Reise.
- **3** Wählen Sie mindestens eine Option:
	- Ändern Sie das Fahrzeugprofil für die Reise, indem Sie das Symbol für das Fahrzeugprofil auswählen.
	- Fügen Sie der Reise Routenpunkte hinzu, indem Sie  $\equiv$  > **Routeneinstellungen** > **Route ändern** wählen und den angezeigten Anweisungen folgen (*[Anpassen der Route](#page-10-0)*, [Seite 5\)](#page-10-0).
	- Ändern Sie die Routenpräferenz für die Reise, indem Sie > **Routeneinstellungen** > **Routenpräferenz** wählen (*[Ändern von Routenpräferenzen](#page-10-0)*, Seite 5).

#### **Planen von Reisen**

Sie können für jede Position der Reise Informationen zur Zeitplanung eingeben, beispielsweise die gewünschte Ankunftszeit und die Aufenthaltsdauer an den einzelnen Positionen. So können Sie Ihre Abfahrt besser planen, um die Positionen der Reise rechtzeitig zu erreichen.

- **1** Wählen Sie **Apps** > **Routenplanung**.
- **2** Wählen Sie eine Reise aus.
- **3** Wählen Sie > **Routeneinstellungen** > **Zeitplan bearbeiten**.
- **4** Wählen Sie eine Position, und folgen Sie den angezeigten Anweisungen, um die Informationen zur Zeitplanung einzugeben.

**TIPP:** Wenn Sie mehrere Positionen der Reise zeitlich planen müssen, sollten Sie am Anfang der Reise beginnen und sich bis zum Ende vorarbeiten.

- **5** Wiederholen Sie Schritt 4, um die Zeitplanung für weitere Positionen einzugeben.
- **6** Wählen Sie abschließend die Option **Speichern**.

Während der Navigation der Reise sollten Sie zu der Zeit abfahren, die unter dem Startpunkt angegeben ist, damit Sie die Zwischenziele und Ziele zur geplanten Zeit erreichen. Der Zeitplan beruht auf Schätzungen. Verkehrslage, Bauarbeiten und andere Verzögerungen können Ihre tatsächlichen Ankunftszeiten beeinflussen.

## **Verwenden von vorgeschlagenen Routen**

Damit Sie diese Funktion verwenden können, müssen Sie mindestens eine Position speichern und die Funktion für Reisedaten aktivieren (*[Geräte- und Datenschutzeinstellungen](#page-28-0)*, [Seite 23\)](#page-28-0).

Unter Verwendung von myTrends™ sagt das Gerät Ihr Ziel basierend auf den Reisedaten, dem Wochentag und der Uhrzeit vorher. Wenn Sie mehrmals zu einem Favoriten gefahren sind, wird die Position möglicherweise in der Navigationsleiste auf der Karte zusammen mit der voraussichtlichen Fahrtzeit und Verkehrsinformationen angezeigt.

Wählen Sie die Navigationsleiste aus, um eine vorgeschlagene Route zur Position anzuzeigen.

## <span id="page-12-0"></span>**Vermeiden von Verzögerungen, Mautstraßen und Gebieten**

#### **Vermeiden von Verkehrsbehinderungen auf der aktuellen Route**

Damit Sie Verkehrsbehinderungen vermeiden können, müssen Sie Verkehrsinformationen empfangen (*[Empfangen von](#page-18-0) [Verkehrsdaten über einen Verkehrsfunkempfänger](#page-18-0)*, Seite 13).

Standardmäßig optimiert das Gerät die Route, um Verkehrsbehinderungen automatisch zu vermeiden. Wenn Sie diese Option in den Verkehrsfunkeinstellungen deaktiviert haben (*[Verkehrsfunkeinstellungen](#page-27-0)*, Seite 22), können Sie Verkehrsbehinderungen manuell anzeigen und vermeiden.

- 1 Wählen Sie beim Navigieren einer Route die Option  $\equiv$  > **Verkehr**.
- **2** Wählen Sie **Alternative Route**, wenn diese Option verfügbar ist.
- **3** Wählen Sie **Los!**.

### **Vermeiden von Mautstraßen**

Das Gerät kann bei der Routenführung Gebiete vermeiden, in denen Mautgebühren fällig sind, z. B. Mautstraßen, Mautbrücken oder Gebiete mit zäh fließendem Verkehr. Falls es zur aktuellen Route keine vernünftigen Alternativen gibt, berechnet das Gerät dennoch eine Route, bei der Mautgebühren anfallen.

- **1** Wählen Sie **Einstellungen** > **Navigation**.
- **2** Wählen Sie eine Option:

**HINWEIS:** Das Menü ändert sich abhängig vom jeweiligen Gebiet und den Kartendaten auf dem Gerät.

- Wählen Sie **Mautstraßen**.
- Wählen Sie **Mautstraßen** > **Mautstraßen**.
- **3** Wählen Sie eine Option:
	- Wenn Sie jedes Mal vor der Routenführung durch ein Mautgebiet zur Bestätigung aufgefordert werden möchten, wählen Sie **Immer fragen**.
	- Damit Mautgebiete immer vermieden werden, wählen Sie **Vermeiden**.
	- Damit Mautgebiete immer zugelassen werden, wählen Sie **Zulassen**.
- **4** Wählen Sie **Speichern**.

## **Vermeiden von Vignetten**

**HINWEIS:** Diese Funktion ist nicht in allen Gebieten verfügbar.

Die Kartendaten auf dem Gerät enthalten ggf. detaillierte Informationen zu Vignetten für einige Länder. Für jedes Land haben Sie die Möglichkeit, Vignetten zu vermeiden oder zuzulassen.

- **1** Wählen Sie **Einstellungen** > **Navigation** > **Mautstraßen** > **Vignetten**.
- **2** Wählen Sie ein Land.
- **3** Wählen Sie eine Option:
	- Wenn Sie jedes Mal vor der Routenführung durch ein Mautgebiet zur Bestätigung aufgefordert werden möchten, wählen Sie **Immer fragen**.
	- Damit Mautgebiete immer vermieden werden, wählen Sie **Vermeiden**.
	- Damit Mautgebiete immer zugelassen werden, wählen Sie **Zulassen**.
- **4** Wählen Sie **Speichern**.

### **Vermeiden von Straßenmerkmalen**

- **1** Wählen Sie **Einstellungen** > **Navigation** > **Vermeidungen**.
- **2** Wählen Sie die Straßenmerkmale aus, die auf der Route vermieden werden sollen, und wählen Sie **Speichern**.

## **Vermeiden von Umweltzonen**

Das Gerät kann Gebiete mit umweltbedingten Beschränkungen und Emissionsbeschränkungen vermeiden, die evtl. für Ihr Fahrzeug gelten. Diese Option gilt für den Fahrzeugtyp im aktiven Fahrzeugprofil.

- **1** Wählen Sie **Einstellungen** > **Navigation** > **Umweltzonen**.
- **2** Wählen Sie eine Option:
	- Wenn Sie jedes Mal vor der Routenführung durch eine Umweltzone zur Bestätigung aufgefordert werden möchten, wählen Sie **Immer fragen**.
	- Damit Umweltzonen immer vermieden werden, wählen Sie **Vermeiden**.
	- Damit Umweltzonen immer zugelassen werden, wählen Sie **Zulassen**.
- **3** Wählen Sie **Speichern**.

### **Eigene Vermeidungen**

#### *Vermeiden von Straßen*

- **1** Wählen Sie **Einstellungen** > **Navigation** > **Eigene Vermeidungen**.
- **2** Wählen Sie **Straße**.
- **3** Wählen Sie den Startpunkt des Straßenabschnitts, den Sie vermeiden möchten, und wählen Sie **Weiter**.
- **4** Wählen Sie den Endpunkt des Straßenabschnitts, und wählen Sie **Weiter**.
- **5** Wählen Sie **Fertig**.

#### *Vermeiden von Gebieten*

- **1** Wählen Sie **Einstellungen** > **Navigation** > **Eigene Vermeidungen**.
- **2** Wählen Sie bei Bedarf die Option **Vermeidung hinzufügen**.
- **3** Wählen Sie **Gebiet**.
- **4** Wählen Sie die obere linke Ecke des zu vermeidenden Gebiets aus, und wählen Sie **Weiter**.
- **5** Wählen Sie die untere rechte Ecke des zu vermeidenden Gebiets aus, und wählen Sie **Weiter**. Das ausgewählte Gebiet wird auf der Karte schattiert angezeigt.
- **6** Wählen Sie **Fertig**.

### *Deaktivieren eigener Vermeidungen*

Sie können eine eigene Vermeidung deaktivieren, ohne sie zu löschen.

- **1** Wählen Sie **Einstellungen** > **Navigation** > **Eigene Vermeidungen**.
- **2** Wählen Sie eine Vermeidung aus.
- **3** Wählen Sie > **Deaktivieren**.

#### *Löschen eigener Vermeidungen*

- **1** Wählen Sie **Einstellungen** > **Navigation** > **Eigene Vermeidungen**.
- **2** Wählen Sie eine Option:
	- Wenn Sie alle eigenen Vermeidungen löschen möchten, wählen Sie  $\overline{\mathbf{M}}$ .
	- Wenn Sie eine einzelne eigene Vermeidung löschen möchten, wählen Sie die Vermeidung aus, und wählen Sie > **Löschen**.

## **Navigieren im Luftlinien-Modus**

Wenn Sie beim Navigieren keinen Straßen folgen, können Sie den Luftlinien-Modus verwenden.

- **1** Wählen Sie **Einstellungen** > **Navigation**.
- **2** Wählen Sie **Routenpräferenz** > **Luftlinie** > **Speichern**.

<span id="page-13-0"></span>Die nächste Route wird als gerade Linie zur Position berechnet.

## **Suchen von Positionen**

Die auf dem Gerät geladenen Karten enthalten Points of Interest, z. B. Restaurants, Hotels, Autoservices und detaillierte Straßeninformationen. Das Menü Zieleingabe bietet verschiedene Möglichkeiten zum Durchsuchen, Suchen und Speichern von Informationen und unterstützt Sie so bei der Suche des Ziels.

- Geben Sie Suchbegriffe ein, um schnell alle Positionsdaten zu durchsuchen (*Suchen von Positionen mit der Suchleiste*, Seite 8).
- Durchsuchen Sie die vorinstallierten Points of Interest nach Kategorie (*Points of Interest*, Seite 8).
- Suchen Sie nach Truckstops und Services, einschließlich detaillierter Informationen des TruckDown® Verzeichnisses, sofern verfügbar.
- Suchen Sie nach Foursquare POIs (Points of Interest), und checken Sie dort ein (*[Suchen von Foursquare POIs \(Points](#page-14-0) [of Interest\)](#page-14-0)*, Seite 9).
- Nutzen Sie Suchfunktionen, um bestimmte Positionen wie Adressen, Kreuzungen oder geografische Koordinaten zu finden (*[Suchfunktionen](#page-14-0)*, Seite 9).
- Suchen Sie in der Nähe einer anderen Stadt oder eines anderen Gebiets (*Ändern des Suchgebiets*, Seite 8).
- Speichern Sie Lieblingsorte, um Sie später schnell wiederzufinden (*[Speichern von Positionen](#page-15-0)*, Seite 10).
- Kehren Sie zu kürzlich gefundenen Positionen zurück (*[Suchen von kürzlich gefundenen Zielen](#page-14-0)*, Seite 9).

## **Suchen von Positionen mit der Suchleiste**

Suchen Sie mithilfe der Suchleiste nach Positionen, indem Sie eine Kategorie, den Namen eines Unternehmens, eine Adresse oder eine Stadt eingeben.

- **1** Wählen Sie **Zieleingabe**.
- **2** Wählen Sie in der Suchleiste die Option **Suchbegriff eingeben**.
- **3** Geben Sie den Suchbegriff ganz oder teilweise ein. Unterhalb der Suchleiste werden Suchbegriffe vorgeschlagen.
- **4** Wählen Sie eine Option:
	- Suchen Sie nach einem Typ von Points of Interest, indem Sie den Namen einer Kategorie eingeben (z. B. "Kinos").
	- Suchen Sie namentlich nach Points of Interest, indem Sie Namen ganz oder teilweise eingeben.
	- Suchen Sie nach einer Adresse in der Nähe, indem Sie den Straßennamen und die Hausnummer eingeben.
	- Suchen Sie nach einer Adresse in einer anderen Stadt, indem Sie den Straßennamen, die Hausnummer, die Stadt und das Land eingeben.
	- Suchen Sie nach einer Stadt, indem Sie die Stadt und jeweils das Bundesland, die Provinz oder das Land eingeben.
	- Suchen Sie nach Koordinaten, indem Sie die Breiten- und Längengrade eingeben.
- **5** Wählen Sie eine Option:
	- Suchen Sie nach einem vorgeschlagenen Suchbegriff, indem Sie den Begriff auswählen.
	- Suchen Sie nach dem eingegebenen Text, indem Sie Q auswählen.
- **6** Wählen Sie bei Bedarf eine Position aus.

## **Ändern des Suchgebiets**

- **1** Wählen Sie im Hauptmenü die Option **Zieleingabe**.
- **2** Wählen Sie **Suche bei:**.
- **3** Wählen Sie eine Option.

## **Points of Interest**

Ein Point of Interest ist ein Ort, der für Sie eventuell hilfreich oder von Interesse ist. Points of Interest sind in Kategorien eingeteilt und können beliebte Reiseziele wie Tankstellen, Restaurants, Hotels und Unterhaltungsstätten umfassen.

#### **Suchen von Positionen**

- **1** Wählen Sie **Zieleingabe**.
- **2** Wählen Sie eine Kategorie, oder wählen Sie **POIs**.
- **3** Wählen Sie bei Bedarf eine Unterkategorie.
- **4** Wählen Sie ein Ziel aus.

#### **Suchen innerhalb von Kategorien**

Nachdem Sie eine Suche nach einem Point of Interest durchgeführt haben, wird für einige Kategorien ggf. eine Liste für die Schnellsuche mit den letzten vier ausgewählten Zielen angezeigt.

- **1** Wählen Sie **Zieleingabe**.
- **2** Wählen Sie eine Kategorie, oder wählen Sie **POIs**.
- **3** Wählen Sie eine Kategorie aus.
- **4** Wählen Sie ein Ziel aus der Liste für die Schnellsuche aus, wenn diese angezeigt wird.

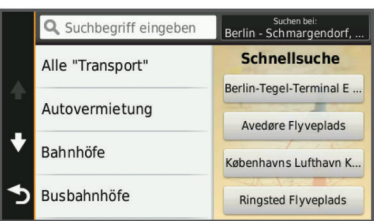

**5** Wählen Sie bei Bedarf das entsprechende Ziel aus.

### **Navigieren zu Points of Interest an einem Standort**

Sie können eine Route zu einem Point of Interest (POI) in einem größeren Komplex erstellen, z. B. zu einem Geschäft in einem Einkaufszentrum oder zu einem bestimmten Terminal am Flughafen.

- **1** Wählen Sie **Zieleingabe** > **Suchbegriff eingeben**.
- **2** Wählen Sie eine Option:
	- Suchen Sie nach dem Standort, indem Sie dessen Namen oder Adresse eingeben. Wählen Sie dann Q, und fahren Sie mit Schritt 3 fort.
	- Suchen Sie nach dem POI, indem Sie den Namen des POI eingeben. Wählen Sie dann Q, und fahren Sie mit Schritt 5 fort.
- **3** Wählen Sie den Standort aus. Unter dem Standort wird eine Liste mit Kategorien angezeigt,
	- z. B. Restaurants, Autovermietungen oder Terminals.
- **4** Wählen Sie eine Kategorie.
- **5** Wählen Sie den POI und dann die Option **Los!**.

Das Gerät erstellt eine Route zum Parkplatz oder Eingang des Standorts in der Nähe des POI. Wenn Sie am Ziel ankommen, zeigt eine Zielflagge den empfohlenen Parkplatz an. Ein Punkt mit entsprechender Bezeichnung kennzeichnet die Position des POI am Standort.

#### *Erkunden von Standorten*

Sie können eine Liste aller Points of Interest an einem Standort anzeigen.

- <span id="page-14-0"></span>**1** Wählen Sie einen Standort aus.
- **2** Wählen Sie > **Diesen Ort erkunden**.

#### **Suchen von LKW-POIs (Points of Interest)**

Die auf dem Gerät installierten Detailkarten enthalten Points of Interest für LKW-Fahrer, z. B. Truckstops, Raststätten und Waagen.

Wählen Sie **Zieleingabe** > **POIs** > **LKW**.

#### **Suchen nach TruckDown POIs (Points of Interest)**

Unter TruckDown POIs sind Dienstleistungsunternehmen für LKW-Fahrer aufgeführt, z. B. LKW-Werkstätten und Reifenverkäufer.

Das TruckDown Verzeichnis ist nicht in allen Gebieten verfügbar.

- **1** Wählen Sie eine Option:
	- Wählen Sie **Truck Locations**, um mit LKWs kompatible Points of Interest zu finden.
	- Wählen Sie **Truck Services**, um Werkstätten für Ihren LKW zu finden.
- **2** Wählen Sie eine Kategorie.
- **3** Wählen Sie bei Bedarf die Option **Nach Leistungen und Marken filtern**. Wählen Sie mindestens eine Leistung und dann die Option **Speichern**.

**HINWEIS:** Diese Option ist nur für Truckstops verfügbar.

**4** Wählen Sie ein Ziel aus.

#### **Foursquare®**

Foursquare ist ein positionsabhängiges soziales Netzwerk. Auf dem Gerät sind Points of Interest von Foursquare bereits vorinstalliert. Diese sind in den Positionssuchergebnissen durch das Foursquare Logo gekennzeichnet.

Wenn Sie weitere Funktionen nutzen möchten, können Sie auf Ihrem kompatiblen Smartphone über Smartphone Link eine Verbindung mit Ihrem Foursquare Konto herstellen. Wenn Sie mit Smartphone Link eine Verbindung mit Ihrem Foursquare Konto herstellen, können Sie Foursquare Positionsdetails anzeigen, bei einer Position einchecken und in der Onlinedatenbank von Foursquare nach Points of Interest suchen.

#### *Suchen von Foursquare POIs (Points of Interest)*

Sie können nach Foursquare POIs (Points of Interest) suchen, die auf dem Gerät geladen sind. Wenn Sie über Smartphone Link eine Verbindung mit Ihrem Foursquare Konto herstellen, werden bei der Suche die aktuellsten Ergebnisse der Foursquare Onlinedatenbank sowie benutzerdefinierte Ergebnisse aus Ihrem Foursquare Benutzerkonto ausgegeben.

Wählen Sie **Zieleingabe** > **POIs** > **Foursquare®**.

#### *Herstellen einer Verbindung mit Ihrem Foursquare Konto*

- **1** Verbinden Sie das Gerät mit Smartphone Link (*[Herstellen](#page-24-0)  [einer Verbindung via Smartphone Link](#page-24-0)*, Seite 19).
- **2** Öffnen Sie auf dem Smartphone die Smartphone Link App.
- **3** Öffnen Sie die Einstellungen der Smartphone Link App, und wählen Sie **Foursquare®** > **Anmelden**.
- **4** Geben Sie Ihre Foursquare Anmeldeinformationen ein.

#### *Anzeigen von Foursquare Positionsdetails*

Damit Sie Foursquare Positionsdetails anzeigen können, müssen Sie eine Verbindung mit einem unterstützten Telefon mit Smartphone Link herstellen und sich bei Ihrem Foursquare Konto anmelden.

Sie können detaillierte Foursquare Positionsdaten anzeigen, beispielsweise Bewertungen von Benutzern, Restaurantpreise und Geschäftszeiten.

**1** Wählen Sie in den Positionssuchergebnissen einen Foursquare POI (Point of Interest) aus.

#### 2 Wählen Sie **0**.

#### *Einchecken mit Foursquare*

Bevor Sie mit Foursquare einchecken können, müssen Sie eine Verbindung mit einem unterstützten Telefon mit Smartphone Link herstellen und sich bei Ihrem Foursquare Konto anmelden.

- **1** Wählen Sie **Apps** > **Foursquare®** > **Check-In**.
- **2** Wählen Sie einen Point of Interest aus.
- **3** Wählen Sie > **Check-In**.

### **Suchfunktionen**

Mit Suchfunktionen können Sie nach bestimmten Arten von Positionen suchen, indem Sie auf Anweisungen auf dem Bildschirm reagieren.

#### **Suchen von Adressen**

**HINWEIS:** Die Reihenfolge der Schritte ändert sich möglicherweise abhängig von den auf dem Gerät geladenen Kartendaten.

- **1** Wählen Sie **Zieleingabe**.
- **2** Wählen Sie bei Bedarf die Option **Suche bei:**, um das Suchgebiet zu ändern (*[Ändern des Suchgebiets](#page-13-0)*, Seite 8).
- **3** Wählen Sie **Adresse**.
- **4** Folgen Sie den Anweisungen auf dem Display, um Adressinformationen einzugeben.
- **5** Wählen Sie die gewünschte Adresse aus.

#### **Suchen von Kreuzungen**

Sie können nach Kreuzungen zweier Straßen, Autobahnen oder anderer Straßen suchen.

- **1** Wählen Sie **Zieleingabe** > **POIs** > **Kreuzungen**.
- **2** Folgen Sie den angezeigten Anweisungen, um Straßeninformationen einzugeben.
- **3** Wählen Sie die Kreuzung.

#### **Suchen von Städten**

- **1** Wählen Sie **Zieleingabe** > **POIs** > **Städte**.
- **2** Wählen Sie eine Option:
	- Wählen Sie aus der Liste in der Nähe befindlicher Städte eine Stadt aus.
	- Suchen Sie in der Nähe einer anderen Position, indem Sie **Suche bei:** wählen (*[Ändern des Suchgebiets](#page-13-0)*, Seite 8).
	- Suchen Sie nach einer Stadt nach Name, indem Sie **Suchbegriff eingeben** wählen, einen Städtenamen eingeben und Q wählen.

#### **Suchen von Positionen anhand von Koordinaten**

Sie können durch die Eingabe von Breiten- und Längengraden nach einer Position suchen. Dies kann besonders beim Geocaching hilfreich sein.

- **1** Wählen Sie **Zieleingabe** > **POIs** > **Koordinaten**.
- 2 Wählen Sie bei Bedarf die Option \, und ändern Sie das Koordinatenformat oder das Kartenbezugssystem.
- **3** Geben Sie die Breiten- und Längengrade ein.
- **4** Wählen Sie **Auf Karte zeigen**.

## **Suchen von kürzlich gefundenen Zielen**

Im Gerät werden die letzten 50 gefundenen Ziele gespeichert.

- **1** Wählen Sie **Zieleingabe** > **Kürzlich**.
- **2** Wählen Sie ein kürzliches Ziel aus.
- **Löschen der Liste kürzlich gefundener Positionen** Wählen Sie **Zieleingabe** > **Kürzlich** > > **Löschen** > **Ja**.

## <span id="page-15-0"></span>**Suchen der Parkposition**

Wenn Sie das Gerät von der Stromversorgung trennen, während es eingeschaltet ist, wird die aktuelle Position als Parkplatz gespeichert.

Wählen Sie **Apps** > **Parkposition**.

## **Anzeigen von Informationen zur aktuellen Position**

Auf der Seite "Wo bin ich?" können Sie Informationen zur aktuellen Position anzeigen. Diese Funktion ist sehr hilfreich, falls Sie einer Notrufzentrale Ihren Standort mitteilen müssen.

Wählen Sie auf der Karte das Fahrzeug aus.

#### **Suchen nach schneller Hilfe und Tankstellen**

Sie können die Seite Wo bin ich? verwenden, um nach Kliniken, Polizeistationen und Tankstellen in der Nähe zu suchen.

- **1** Wählen Sie auf der Karte das Fahrzeug aus.
- **2** Wählen Sie **Kliniken**, **Polizei** oder **Tanken**.

**HINWEIS:** Wenn ein LKW-Fahrzeugprofil aktiv ist, wird anstelle der Tankstellenoption eine Option für Truckstops angezeigt.

In einer Liste werden die Positionen der gewählten Services angezeigt, wobei die nächstgelegenen Positionen oben aufgeführt sind.

- **3** Wählen Sie einen Favoriten.
- **4** Wählen Sie eine Option:
	- Navigieren Sie zur Position, indem Sie **Los!** wählen.
	- Zeigen Sie die Telefonnummer und andere Positionsdetails an, indem Sie @ wählen.

#### **Abrufen einer Wegbeschreibung zur aktuellen Position**

Wenn Sie einer anderen Person mitteilen möchten, wie ihre aktuelle Position zu erreichen ist, kann das Gerät eine Wegbeschreibung ausgeben.

- **1** Wählen Sie auf der Karte das Fahrzeug aus.
- **2** Wählen Sie > **Weg zu mir von…**.
- **3** Wählen Sie eine Startposition.
- **4** Wählen Sie **OK**.

#### **Hinzufügen von Kurzbefehlen**

Sie können dem Menü Zieleingabe Kurzbefehle hinzufügen. Ein Kurzbefehl kann auf eine Position, eine Kategorie oder eine Suchfunktion verweisen.

Das Menü Zieleingabe kann bis zu 36 Symbole für Kurzbefehle umfassen.

- **1** Wählen Sie **Zieleingabe** > **Kurzbefehl hinzufügen**.
- **2** Wählen Sie ein Element.

#### **Entfernen von Kurzbefehlen**

- 1 Wählen Sie Zieleingabe >  $\equiv$  > Kurzbefehl(e) entfernen.
- **2** Wählen Sie den Kurzbefehl aus, den Sie entfernen möchten.
- **3** Wählen Sie den Kurzbefehl erneut aus, um den Vorgang zu bestätigen.
- **4** Wähle Sie **Speichern**.

### **Speichern von Positionen**

#### **Speichern einer Position**

- **1** Suchen Sie nach einer Position (*[Suchen von Positionen](#page-13-0)*, [Seite 8](#page-13-0)).
- **2** Wählen Sie in den Suchergebnissen eine Position aus.
- **3** Wählen Sie **@**
- **4** Wählen Sie **Speichern**.
- **5** Geben Sie bei Bedarf einen Namen ein, und wählen Sie **Fertig**.

#### **Speichern der aktuellen Position**

- **1** Wählen Sie auf der Kartenseite das Fahrzeug-Icon.
- **2** Wählen Sie **Speichern**.
- **3** Geben Sie einen Namen ein, und wählen Sie **Fertig**.
- **4** Wählen Sie **OK**.

#### **Speichern einer "Zuhause-Position"**

Sie können eine Position, an die Sie sehr häufig zurückkehren, als "Zuhause-Position" festlegen.

- 1 Wählen Sie Zieleingabe >  $\equiv$  > Zuhause eingeben.
- **2** Wählen Sie **Meine Adresse eingeben**, **Aktuelle Position verwenden** oder **Kürzlich gefunden**.

Die Position wird im Menü Favoriten als Zuhause gespeichert.

#### *Aufsuchen der "Zuhause-Position"* Wählen Sie **Zieleingabe** > **Nachhause**.

#### *Bearbeiten der Informationen der "Zuhause-Position"*

- **1** Wählen Sie **Zieleingabe** > **Favoriten** > **Zuhause**.
- 2 Wählen Sie **O**.
- **3** Wählen Sie > **Bearbeiten**.
- **4** Geben Sie die Änderungen ein.
- **5** Wählen Sie **Fertig**.

#### **Bearbeiten von Favoriten**

- **1** Wählen Sie **Zieleingabe** > **Favoriten**.
- **2** Wählen Sie bei Bedarf eine Kategorie.
- **3** Wählen Sie einen Favoriten aus.
- 4 Wählen Sie **A**
- **5** Wählen Sie > **Bearbeiten**.
- **6** Wählen Sie eine Option:
	- Wählen Sie **Name**.
	- Wählen Sie **Telefonnummer**.
	- Wählen Sie **POIs**, um dem Favoriten Kategorien zuzuweisen.
	- Wählen Sie **Icon ändern**, um das Symbol zu ändern, mit dem der Favorit auf einer Karte markiert wird.
- **7** Bearbeiten Sie die Informationen.
- **8** Wählen Sie **Fertig**.

#### **Zuweisen von Kategorien zu Favoriten**

Sie können benutzerdefinierte POIs hinzufügen, um Favoriten zu organisieren.

**HINWEIS:** POIs werden im Favoritenmenü angezeigt, nachdem Sie mindestens 12 Positionen gespeichert haben.

- **1** Wählen Sie **Zieleingabe** > **Favoriten**.
- **2** Wählen Sie einen Favoriten aus.
- **3** Wählen Sie **A**
- **4** Wählen Sie > **Bearbeiten** > **POIs**.
- **5** Geben Sie einen oder mehrere POI-Namen ein. Trennen Sie diese durch Komma voneinander.
- **6** Wählen Sie bei Bedarf einen vorgeschlagenen POI.
- **7** Wählen Sie **Fertig**.

#### **Löschen von Favoriten**

**HINWEIS:** Gelöschte Favoriten können nicht wiederhergestellt werden.

- **1** Wählen Sie **Zieleingabe** > **Favoriten**.
- **2** Wählen Sie > **Favoriten löschen**.

<span id="page-16-0"></span>**3** Aktivieren Sie das Kontrollkästchen neben den zu löschenden Favoriten, und wählen Sie **Löschen**.

## **Verwenden der Karte**

Sie können die Karte verwenden, um auf einer Route zu navigieren (*[Anzeige der Route auf der Karte](#page-9-0)*, Seite 4) oder eine Karte der Umgebung anzuzeigen, wenn keine Route aktiv ist.

- **1** Wählen Sie **Karte**.
- **2** Wählen Sie eine beliebige Stelle auf der Karte aus.
- **3** Wählen Sie eine Option:
	- Verschieben Sie die Karte, um sie nach links, rechts, oben oder unten zu ziehen.
	- Vergrößern bzw. verkleinern Sie die Ansicht, indem Sie  $bzw.$  wählen.
	- Wechseln Sie zwischen der Ansicht "Norden oben" und ..3D", indem Sie ▲ wählen.
	- Filtern Sie die angezeigten Points of Interest nach Kategorie, indem Sie Q wählen.
	- Starten Sie eine Route, indem Sie auf der Karte eine Position und dann die Option **Los!** wählen (*[Starten einer](#page-10-0) [Route unter Verwendung der Karte](#page-10-0)*, Seite 5).

## **Kartenextras**

Kartenextras bieten direkten Zugriff auf Informationen und Gerätefunktionen, während Sie die Karte anzeigen. Beispielsweise können Sie Verkehrsinformationen anzeigen, Umfahrungen anzeigen lassen oder die Bildschirmhelligkeit anpassen, ohne die Karte verlassen zu müssen. Wenn Sie eine Kartenextra-Funktion aktivieren, wird diese in einem Feld am Rand der Karte (Splitscreen) angezeigt.

#### **Anzeigen von Kartenextras**

- 1 Wählen Sie auf der Karte die Option  $\equiv$ .
- **2** Wählen Sie eine Kartenextra-Funktion.

Die Kartenextra-Funktion wird in einem Feld am Rand der Karte angezeigt.

**3** Wenn Sie die Kartenextra-Funktion nicht mehr benötigen, wählen Sie X.

#### **Aktivieren von Kartenextras**

Standardmäßig sind im Menü für Kartenextras nur die gängigsten Kartenextras aktiviert. Sie können weitere Extras aktivieren.

- 1 Wählen Sie auf der Karte die Option  $\equiv$  >  $\blacktriangle$ .
- **2** Aktivieren Sie das Kontrollkästchen neben den Funktionen, die Sie hinzufügen möchten.
- **3** Wählen Sie **Speichern**.

## **POI entlang Route**

Sie können in der Nähe befindliche Unternehmen und Dienste auf Ihrer Route anzeigen oder auf der Straße, auf der Sie unterwegs sind. POIs sind nach Kategorie gefiltert.

#### **Suchen der nächsten Points of Interest**

- 1 Wählen Sie auf der Karte die Option  $\equiv$  > POI entlang **Route**.
- **2** Wählen Sie eine Kategorie.
- **3** Wählen Sie auf der Karte einen Point of Interest.

#### **Anpassen der Kategorien für POIs entlang der Route**

Sie können die gesuchten POIs ändern, die Reihenfolge der POIs neu anordnen und nach bestimmten Unternehmen bzw. POIs suchen.

1 Wählen Sie auf der Karte die Option  $\equiv$  > POI entlang **Route**.

- **2** Wählen Sie ein Dienstsymbol.
- **3** Wählen Sie ...
- **4** Wählen Sie eine Option:
	- Verschieben Sie einen POI in der Liste nach oben oder nach unten, indem Sie den Pfeil neben dem POI-Namen auswählen und verschieben.
	- Ändern Sie einen POI, indem Sie ihn auswählen.
	- Erstellen Sie einen Benutzer-POI, indem Sie einen POI und dann die Option **Benutzersuche** auswählen. Geben Sie den Namen eines Unternehmens oder eines POI ein.
- **5** Wählen Sie **Fertig**.

## **Reiseinformationen**

#### **Anzeigen von Reisedaten auf der Karte**

Damit Sie Reisedaten auf der Karte anzeigen können, müssen Sie dem Menü für Kartenextras die entsprechende Funktion hinzufügen (*Aktivieren von Kartenextras*, Seite 11).

Wählen Sie auf der Karte die Option  $\equiv$  > Reisedaten.

#### *Anpassen der Reisedatenfelder*

Damit Sie die Daten anpassen können, die auf der Karte in den Reisedatenfeldern angezeigt werden, müssen Sie dem Menü für Kartenextras die Reisedatenfunktion hinzufügen (*Aktivieren von Kartenextras*, Seite 11).

- **1** Wählen Sie **Karte**.
- **2** Wählen Sie > **Reisedaten**.
- **3** Wählen Sie ein Reisedatenfeld.
- **4** Wählen Sie eine Option.

Das neue Reisedatenfeld wird in der Reisedatenliste angezeigt.

#### **Anzeigen der Reiseinformationsseite**

Auf der Reiseinformationsseite werden das Tempo sowie Statistiken zur Reise angezeigt.

**HINWEIS:** Wenn Sie die Fahrt häufig unterbrechen, lassen Sie das Gerät eingeschaltet, damit die Reisezeit genau erfasst werden kann.

Wählen Sie auf der Karte die Option **Tempo**.

#### **Anzeigen der Reiseaufzeichnung**

Das Gerät führt eine Reiseaufzeichnung durch, d. h. eine Aufzeichnung des von Ihnen zurückgelegten Wegs.

- **1** Wählen Sie **Einstellungen** > **Karte/Fahrzeug** > **Karten-Ebenen**.
- **2** Aktivieren Sie das Kontrollkästchen **Reiseaufzeichnung**.

#### **Zurücksetzen von Reiseinformationen**

- **1** Wählen Sie auf der Karte die Option **Tempo**.
- **2** Wählen Sie > **Feld(er) zurücksetzen**.
- **3** Wählen Sie eine Option:
	- Wenn Sie nicht auf einer Route navigieren, wählen Sie **Alle auswählen**, um mit Ausnahme der Geschwindigkeitsanzeige alle Datenfelder auf der ersten Seite zurückzusetzen.
	- Wählen Sie **Reset: Reisedaten**, um alle Werte des Reisecomputers zurückzusetzen.
	- Wählen Sie **Reset: Max. Tempo**, um das maximale Tempo zurückzusetzen.
	- Wählen Sie **Reset: Zähler B**, um den Kilometerzähler zurückzusetzen.

## **Anzeigen von nächsten Verkehrsereignissen**

Sie können Verkehrsereignisse auf der Route anzeigen oder auf der Straße, auf der Sie unterwegs sind.

<span id="page-17-0"></span>1 Wählen Sie beim Navigieren einer Route die Option  $\equiv$  > **Verkehr**.

Das nächste Verkehrsereignis wird in einem Feld auf der rechten Seite der Karte angezeigt.

**2** Wählen Sie das Verkehrsereignis aus, um zusätzliche Details anzuzeigen.

### **Anzeigen von Verkehrsbehinderungen auf der Karte**

Auf der Stau-Info-Karte werden Verkehrsbehinderungen auf Straßen der näheren Umgebung farbcodiert angezeigt.

- **1** Wählen Sie im Hauptmenü die Option **Apps** > **Verkehr**.
- **2** Wählen Sie bei Bedarf die Option **≡ > Legende**, um die Legende für die Stau-Info-Karte anzuzeigen.

#### **Suchen nach Verkehrsereignissen**

- **1** Wählen Sie im Hauptmenü die Option **Apps** > **Verkehr**.
- **2** Wählen Sie > **Ereignisse**.
- **3** Wählen Sie ein Element aus der Liste aus.
- **4** Wenn es mehrere Ereignisse gibt, zeigen Sie diese mithilfe der Pfeile an.

## **Anzeigen der LKW-Karte**

Auf der LKW-Karte werden anerkannte LKW-Routen auf der Karte hervorgehoben, beispielsweise bevorzugte Routen laut Surface Transportation Assistance Act (STAA), bevorzugte TruckDown (TD) Routen und Routen für nicht radioaktive Gefahrgüter (Non-radioactive Hazardous Materials, NRHM). Die anerkannten Routen ändern sich abhängig vom jeweiligen Gebiet und den auf dem Gerät geladenen Kartendaten.

Wählen Sie **Apps** > **LKW-Karte**.

## **Warn- und Alarmsymbole**

#### **WARNUNG**

Mit der Eingabe der Profildaten des Fahrzeugs ist nicht garantiert, dass diese Profildaten in allen Routenvorschlägen berücksichtigt oder dass die Warnsymbole in allen Fällen angezeigt werden. Die Kartendaten unterliegen ggf. Einschränkungen, sodass das Gerät diese Beschränkungen oder Straßenzustände nicht in allen Fällen berücksichtigen kann. Halten Sie sich hierbei auch zu jeder Zeit an die Anweisungen auf Straßenschildern, und achten Sie auf die jeweiligen Straßenbedingungen.

Warn- und Alarmsymbole können auf der Karte oder in Wegbeschreibungen für Routen angezeigt werden, um Sie vor über mögliche Gefahren, Straßenbedingungen und die nächsten Waagen zu informieren.

#### **Warnhinweise**

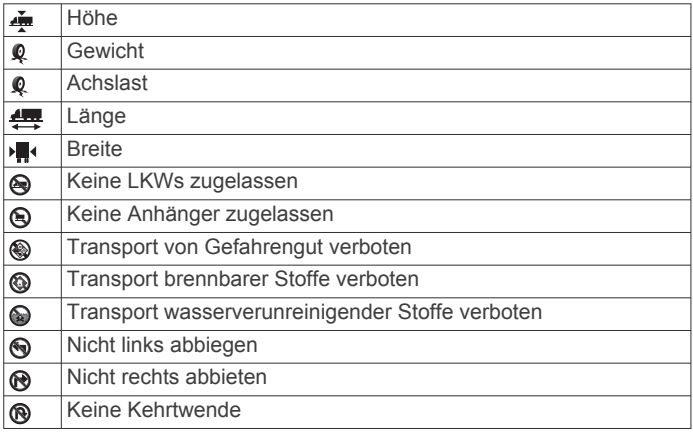

#### **Straßenzustandswarnungen**

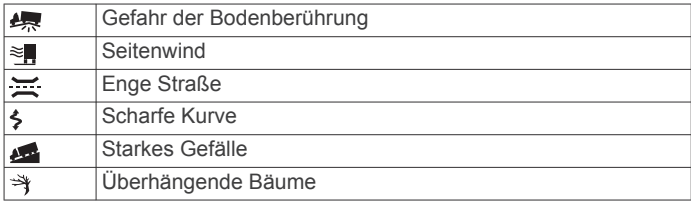

#### **Alarme**

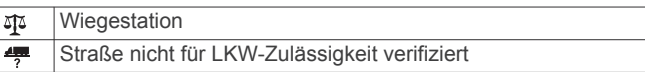

## **Radar-Info**

#### *HINWEIS*

Garmin ist nicht für die Zuverlässigkeit von Benutzer-POI- oder Radar-Info-Datenbanken verantwortlich und übernimmt auch keine Verantwortung für Folgen, die aus deren Verwendung entstehen.

**HINWEIS:** Diese Funktion ist nicht für alle Regionen oder Produktmodelle verfügbar.

Für einige Gebieten und Produktmodelle sind Informationen zu den Standorten von Radarkontrollen und zu Tempolimits verfügbar. Besuchen Sie [www.garmin.com/safetycameras,](http://www.garmin.com/safetycameras) um die Verfügbarkeit und Kompatibilität zu überprüfen, ein Abonnement oder ein einmaliges Update zu erwerben. Sie können jederzeit ein Abonnement für eine neue Region erwerben oder ein bestehendes Abonnement erweitern.

Sie können Radar-Infos für ein vorhandenes Radar-Info-Abonnement unter<http://my.garmin.com> aktualisieren. Sie sollten das Gerät regelmäßig aktualisieren, um immer aktuelle Radar-Infos zu erhalten.

Bei einigen Geräten und Regionen sind Radar-Info-Daten ggf. im Lieferumfang des Geräts enthalten. Inbegriffene Daten umfassen keine Updates oder Abonnements.

## **Anpassen der Karte**

#### **Anpassen der Kartenebenen**

Sie können anpassen, welche Daten auf der Karte angezeigt werden, z. B. Symbole für Points of Interest und Straßenbedingungen.

- **1** Wählen Sie **Einstellungen** > **Karte/Fahrzeug** > **Karten-Ebenen**.
- **2** Wählen Sie die Ebenen, die auf der Karte angezeigt werden sollen, und wählen Sie **Speichern**.

### **Ändern des Kartendatenfelds**

- **1** Wählen Sie auf der Karte ein Datenfeld aus.
	- **HINWEIS:** Die Anzeige Tempo kann nicht angepasst werden.
- **2** Wählen Sie einen Datentyp, der angezeigt werden soll.

#### **Ändern der Kartenansicht**

- **1** Wählen Sie **Einstellungen** > **Karte/Fahrzeug** > **Kartenansicht Auto-Modus**.
- **2** Wählen Sie eine Option:
	- Wählen Sie **In Fahrtrichtung**, um die Karte zweidimensional anzuzeigen, wobei sich die Fahrtrichtung oben befindet.
	- Wählen Sie **Norden oben**, um die Karte zweidimensional anzuzeigen, wobei sich Norden oben befindet.
	- Wählen Sie **3D**, um die Karte dreidimensional anzuzeigen.
- **3** Wählen Sie **Speichern**.

## **Verkehr**

### *HINWEIS*

<span id="page-18-0"></span>Garmin ist nicht für die Zuverlässigkeit oder Aktualität der Verkehrsinformationen verantwortlich.

Verkehrsinformationen sind möglicherweise nicht in allen Gebieten oder Ländern verfügbar. Informationen zu Verkehrsfunkempfängern sowie zu abgedeckten Gebieten finden Sie unter [www.garmin.com/traffic](http://www.garmin.com/traffic).

Ein im KFZ-Anschlusskabel oder im Gerät integrierter Verkehrsfunkempfänger ist im Lieferumfang einiger Modelle enthalten und als optionales Zubehör für alle Modelle erhältlich.

- Verkehrsmeldungen werden auf der Karte angezeigt, wenn auf der Route oder im Gebiet Verkehrsereignisse vorliegen.
- Sie können Verkehrsinformationen über einen Verkehrsfunkempfänger oder als Abonnement über Smartphone Link empfangen (*[Garmin Live-Dienste](#page-24-0)*, [Seite 19](#page-24-0)).
- Das Gerät muss mit Smartphone Link mit einem aktiven Verkehrsfunkabonnement verbunden sein, um über Smartphone Link Verkehrsinformationen zu empfangen.
- Das Gerät muss an die Stromversorgung des Fahrzeugs angeschlossen sein, um über einen Verkehrsfunkempfänger Verkehrsinformationen zu empfangen.
- Damit Verkehrsinformationen empfangen werden können, müssen sich der Verkehrsfunkempfänger mit Stromversorgung und das Gerät möglicherweise im Sendebereich einer Rundfunkstation befinden, die Verkehrsinformationen ausstrahlt.
- Das im Lieferumfang des Geräts oder des Verkehrsfunkempfängers enthaltene Abonnement muss nicht aktiviert werden.
- Falls das Gerät über eine externe Verkehrsfunkantenne verfügt, sollte die externe Antenne stets angeschlossen bleiben, um einen optimalen Empfang des Verkehrsfunksignals zu gewährleisten.

## **Empfangen von Verkehrsdaten über einen Verkehrsfunkempfänger**

#### *HINWEIS*

Beschichtete (aufgedampfte) Fenster können die Leistung des Verkehrsfunkempfängers beeinträchtigen.

Bevor Sie Verkehrsdaten mit einem Verkehrsfunkempfänger empfangen können, müssen Sie über ein mit Verkehrsfunk kompatibles Netzkabel verfügen. Wenn das Gerätemodell eine unbegrenzte Verkehrsfunklizenz unterstützt, sollten Sie das KFZ-Anschlusskabel aus dem Lieferumfang des Geräts verwenden. Wenn das Gerätemodell keinen Verkehrsfunk umfasst, müssen Sie einen Garmin Verkehrsfunkempfänger erwerben. Weitere Informationen finden Sie unter [www.garmin.com/traffic.](http://www.garmin.com/traffic)

Das Gerät kann Verkehrsfunksignale von einer Station empfangen, die Verkehrsdaten sendet.

**HINWEIS:** In einigen Gebieten können Verkehrsdaten von UKW-Radiosendern empfangen werden, die die HD Radio™ Technologie einsetzen.

- **1** Schließen Sie das mit Verkehrsfunk kompatible Netzkabel an eine externe Stromversorgung an.
- **2** Schließen Sie das mit Verkehrsfunk kompatible Netzkabel an das Gerät an.

Wenn Sie sich in einem abgedeckten Verkehrsfunkgebiet befinden, zeigt das Gerät Verkehrsinformationen an.

## **Empfangen von Verkehrsdaten über Smartphone Link**

Der Dienst für Live-Verkehrsdaten bietet Verkehrsinformationen in Echtzeit.

- **1** Laden Sie Smartphone Link auf ein kompatibles Telefon herunter (*[Herunterladen von Smartphone Link](#page-24-0)*, Seite 19).
- **2** Abonnieren Sie den Dienst für Live-Verkehrsdaten (*[Abonnieren von Garmin-Live-Diensten](#page-24-0)*, Seite 19).
- **3** Verbinden Sie das Gerät mit dem Telefon, auf dem Smartphone Link ausgeführt wird (*[Herstellen einer](#page-24-0) [Verbindung via Smartphone Link](#page-24-0)*, Seite 19).

## **Verkehrsfunkempfänger**

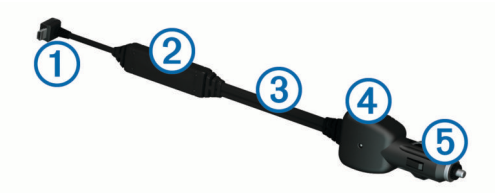

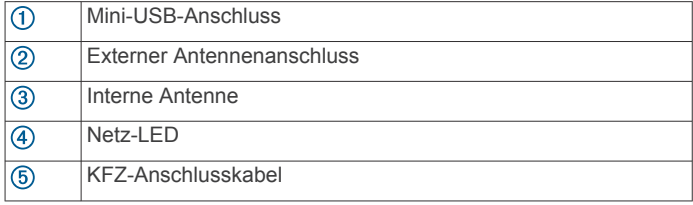

### **Positionieren des Verkehrsfunkempfängers**

Positionieren Sie das Verkehrsfunkempfänger-Netzkabel so, dass ein optimaler Empfang des Verkehrsfunksignals gewährleistet ist.

- **1** Wickeln Sie das Kabel ab.
- **2** Platzieren Sie die Mitte des Kabels an einer Position, an der eine freie Sicht zum Himmel besteht, z. B. auf dem Armaturenbrett.

**HINWEIS:** Legen Sie das Kabel nicht auf dem Kabelstecker ab, über den die Verbindung zur Stromquelle des Fahrzeugs hergestellt wird.

Verlegen Sie das Kabel nicht auf dem Fußboden oder unter anderen Gegenständen.

## **Informationen zu Verkehrsfunkabonnements**

Sie können zusätzliche Abonnements erwerben oder Ihr Abonnement erneuern, falls es abläuft. Rufen Sie die Website <http://www.garmin.com/traffic>auf.

### **Aktivieren von Abonnements**

Das im Lieferumfang des Verkehrsfunkempfängers enthaltene Abonnement muss nicht aktiviert werden. Das Abonnement wird automatisch aktiviert, wenn das Gerät während des Empfangs von Verkehrsfunksignalen vom gebührenpflichtigen Dienstanbieter Satellitensignale erfasst.

#### **Anzeigen von Verkehrsfunkabonnements**

Wählen Sie **Einstellungen** > **Verkehr** > **Abonnements**.

### **Hinzufügen von Abonnements**

Sie können Verkehrsfunkabonnements für andere Regionen oder Länder hinzufügen.

- **1** Wählen Sie im Hauptmenü die Option **Verkehr**.
- 2 Wählen Sie Abonnements > +
- **3** Notieren Sie die Geräte-ID des Verkehrsfunkempfängers.
- **4** Rufen Sie die Website [www.garmin.com/fmtraffic](http://www.garmin.com/fmtraffic) auf, um ein Abonnement zu erwerben und einen 25-stelligen Code zu erhalten.

<span id="page-19-0"></span>Der Code zum Aktivieren des Verkehrsfunkabonnements kann nur einmal verwendet werden. Bei jeder Erneuerung des Dienstes müssen Sie einen neuen Code erwerben. Falls Sie mehrere Verkehrsfunkempfänger besitzen, ist für jeden Empfänger ein neuer Code erforderlich.

- **5** Wählen Sie auf dem Gerät die Option **Weiter**.
- **6** Geben Sie den Code ein.
- **7** Wählen Sie **Fertig**.

## **Aktivieren des Verkehrsfunks**

Sie können Verkehrsinformationen aktivieren oder deaktivieren. Wenn Verkehrsinformationen deaktiviert sind, empfängt das Gerät keine Verkehrsinformationen, vermeidet jedoch weiterhin Gebiete mit möglicherweise zäh fließendem Verkehr unter Verwendung von trafficTrends™, sofern die Funktion aktiviert ist.

- **1** Wählen Sie **Einstellungen** > **Verkehr**.
- **2** Aktivieren Sie das Kontrollkästchen **Verkehr**.

## **Sprachbefehl**

**HINWEIS:** Sprachbefehle sind nicht für alle Sprachen und Regionen und möglicherweise nicht auf allen Modellen verfügbar.

**HINWEIS:** In lauten Umgebungen wird mit der Sprachsteuerung möglicherweise nicht das gewünschte Ergebnis erzielt.

Mit Sprachbefehlen können Sie das Gerät durch das Sprechen von Wörtern und Befehlen bedienen. Das Sprachbefehlmenü enthält Sprachansagen und eine Liste verfügbarer Sprachbefehle.

## **Einrichten des Aktivierungsbefehls**

Um die Sprachsteuerung zu aktivieren, müssen Sie einen speziell dafür festgelegten Sprachbefehl sagen. Dieser lautet standardmäßig Sprachbefehl.

**TIPP:** Sie können die Gefahr einer versehentlichen Aktivierung der Sprachbefehlfunktion reduzieren, indem Sie einen starken Aktivierungsbefehls wählen.

- **1** Wählen Sie **Apps** > **Sprachbefehl** > > **Aktivierungsbefehl**.
- **2** Geben Sie einen neuen Aktivierungsbefehls ein. Das Gerät zeigt während der Eingabe die Stärke des Aktivierungsbefehls an.
- **3** Wählen Sie **Fertig**.

## **Aktivieren von Sprachbefehlen**

Sprechen Sie den Aktivierungsbefehl. Das Sprachbefehlmenü wird angezeigt.

# **Tipps für die Verwendung von**

## **Sprachbefehlen**

- Sprechen Sie mit normaler Stimme in Richtung des Geräts.
- Reduzieren Sie Hintergrundgeräusche, z. B. Stimmen oder das Radio, um die Genauigkeit der Sprachsteuerung zu erhöhen.
- Sprechen Sie die Befehle so, wie sie auf dem Bildschirm angezeigt werden.
- Reagieren Sie bei Bedarf auf die vom Gerät ausgegebenen Sprachansagen.
- Verwenden sie einen längeren Aktivierungsbefehl, um die Gefahr versehentlicher Sprachbefehlaktivierungen zu reduzieren.
- Es werden zwei Tonsignale ausgegeben, um zu bestätigen, wenn das Gerät den Sprachbefehlmodus startet und beendet.

## **Starten einer Route unter Verwendung von Sprachbefehlen**

Sie können die Namen bekannter Orte sagen.

- **1** Sagen Sie den Aktivierungsbefehl (*Einrichten des Aktivierungsbefehls*, Seite 14).
- **2** Sagen Sie **POI suchen**.
- **3** Warten Sie auf die Sprachansage, und sagen Sie den Namen der Position.
- **4** Sagen Sie die Zeilennummer.
- **5** Sagen Sie **Navigieren**.

## **Stummschalten von Anweisungen**

Sie können die Sprachansagen für Sprachbefehle deaktivieren, ohne das Gerät stumm zu schalten.

- 1 Wählen Sie Apps > Sprachbefehl > \.
- **2** Wählen Sie **Stummschaltung** > **Aktiviert**.

## **Sprachsteuerung**

Für Regionen, in denen die Sprachbefehlfunktion nicht verfügbar ist, wird die Sprachsteuerung aktiviert. Mit der Sprachsteuerung können Sie das Gerät mittels Ihrer Stimme kontrollieren. Bevor Sie die Sprachsteuerung verwenden können, müssen Sie sie für Ihre Stimme konfigurieren.

#### **Konfigurieren der Sprachsteuerung**

Die Sprachsteuerung muss für die Stimme eines einzelnen Benutzers konfiguriert werden und funktioniert nicht für andere Benutzer.

- **1** Wählen Sie **Apps** > **Sprachsteuerung**.
- **2** Folgen Sie den Anweisungen auf dem Display, um Befehle für die einzelnen Sprachsteuerungsbefehle aufzunehmen.

**HINWEIS:** Sie müssen nicht den Befehl lesen, der auf dem Display angezeigt wird. Sie können einen alternativen Befehl mit derselben Bedeutung sprechen, wenn Sie dies vorziehen.

Zum Verwenden einer Funktion der Sprachsteuerung müssen Sie den Befehl sprechen, den Sie für diese Funktion aufgenommen haben.

#### **Verwenden der Sprachsteuerung**

**1** Sprechen Sie den Befehl, den Sie für die **Sprachsteuerung**  aufgenommen haben.

Das Sprachsteuerungsmenü wird angezeigt.

**2** Folgen Sie den Anweisungen auf dem Bildschirm.

#### **Tipps für die Sprachsteuerung**

- Sprechen Sie mit normaler Stimme in Richtung des Geräts.
- Reduzieren Sie Hintergrundgeräusche, z. B. Stimmen oder das Radio, um die Genauigkeit der Sprachsteuerung zu erhöhen.
- Sprechen Sie die Befehle so, wie sie auf dem Bildschirm angezeigt werden.
- Wird der Befehl erfolgreich vom Gerät empfangen, wird zur Bestätigung ein Tonsignal ausgegeben.

## **Fahrzeug- und Fahrertools**

## **Garmin eLog**

Mit dem Garmin eLog Adapter kann ein Fuhrunternehmen die Anforderungen an die Lenk- und Ruhezeiten und die Pausen erfüllen. Wenn ein Garmin eLog Adapter mit dem kompatiblen mobilen Gerät gekoppelt ist, können Sie die Lenk- und Ruhezeiten auf dem dēzlCam Gerät anzeigen. Der Garmin eLog Adapter ist nicht in allen Gebieten verfügbar. Wenn Sie weitere Informationen wünschen oder einen Garmin eLog Adapter erwerben möchten, besuchen Sie [garmin.com/elog.](http://www.garmin.com/elog)

<span id="page-20-0"></span>**HINWEIS:** Garmin eLog Funktionen sind nicht verfügbar, wenn das Auto-Fahrzeugprofil verwendet wird.

#### **Einrichten von Garmin eLog Funktionen auf dem dēzl™ Gerät**

- **1** Koppeln Sie den Garmin eLog Adapter mit der Garmin eLog App auf dem mobilen Gerät (*Einrichten des Garmin eLog Geräts*, Seite 15).
- **2** Koppeln Sie das dēzl Gerät mit einem kompatiblen mobilen Gerät (*[Herstellen einer Verbindung via Smartphone Link](#page-24-0)*, [Seite 19](#page-24-0)).
- **3** Aktivieren Sie die Funktion zum Koppeln der Garmin eLog App mit einem dēzl Gerät (*Aktivieren der Funktion zum Koppeln der Garmin eLog App mit einem dēzl Gerät*, Seite 15).
- **4** Aktivieren Sie bei Bedarf die Garmin eLog Verbindung auf dem dēzl Gerät (*Aktivieren oder Deaktivieren der Garmin eLog Verbindung auf dem dēzl Gerät*, Seite 15).

#### *Einrichten des Garmin eLog Geräts*

Sie müssen den Garmin eLog Adapter einrichten und mit der Garmin eLog App koppeln, um das Gerät zu verwenden.

- **1** Installieren Sie über den App-Shop des mobilen Geräts die Garmin eLog App, und öffnen Sie sie.
- **2** Folgen Sie auf dem mobilen Gerät den Anweisungen auf dem Display, um das Garmin eLog System einzurichten und zu konfigurieren.

**HINWEIS:** Bis zum Abschluss der Einrichtung ist die Funktionalität des Geräts eingeschränkt.

#### *Aktivieren der Funktion zum Koppeln der Garmin eLog App mit einem dēzl Gerät*

- **1** Melden Sie sich in der Garmin eLog App bei einem Fahrerprofil an.
- **2** Wählen Sie **Settings** > **Pair to Nearby Garmin dēzl**.

#### *Aktivieren oder Deaktivieren der Garmin eLog Verbindung auf dem dēzl Gerät*

- **1** Wählen Sie auf dem dēzl Gerät die Option **Einstellungen** > **Bluetooth**.
- **2** Wählen Sie den Namen des gekoppelten mobilen Geräts.
- **3** Aktivieren oder deaktivieren Sie das Kontrollkästchen **Garmin eLog**.

#### **Anzeigen von Garmin eLog Informationen auf dem dēzl Gerät**

Zum Anzeigen von Garmin eLog Informationen auf dem dēzl Gerät müssen Sie die Einrichtung abschließen (*Einrichten von Garmin eLog Funktionen auf dem dēzl™ Gerät*, Seite 15).

Während Sie mit dem Fahrzeug fahren, werden auf dem Gerät in den Garmin eLog Kartenextras Ihr Dienststatus und die Gesamtfahrtstunden angezeigt.

Wählen Sie ein Feld, um eine Übersicht der verbleibenden Fahrtstunden anzuzeigen.

#### **Anzeigen von Garmin eLog Diagnose- und Fehlerereignissen**

Wenn das Garmin eLog Gerät ein Diagnose- oder Fehlerereignis erkennt, wird auf dem Gerät eine Benachrichtigung angezeigt.

Wählen Sie die Diagnose- oder Fehlerbenachrichtigung, um Details zum Ereignis anzuzeigen.

**HINWEIS:** In der Garmin eLog App können Sie weitere Informationen zu Diagnose- und Fehlerereignissen anzeigen.

## **IFTA**

**HINWEIS:** Diese Funktion ist nicht in allen Gebieten verfügbar.

Zum Verwenden dieser Funktion muss ein LKW-Fahrzeugprofil aktiv sein.

Sie können Daten aufzeichnen, die zur Dokumentation nach internationalen Vereinbarungen zu Kraftstoffsteuern (IFTA, International Fuel Tax Agreement) erforderlich sind, z. B. Daten zum Kraftstoffkauf und zurückgelegte Kilometer.

#### **Eingeben von Kraftstoffdaten**

- **1** Wählen Sie **Apps** > **IFTA** > **Tankstelle**.
- **2** Geben Sie den Kraftstoffpreis pro Gallone an.
- **3** Wählen Sie das Feld **Gesamtverbrauch** aus.
- **4** Geben Sie die Menge des gekauften Kraftstoffs ein.
- **5** Wählen Sie bei Bedarf die Kraftstoffart:
	- Zeichnen Sie die Menge in Litern auf, indem Sie **Gall.** > **Liter** > **Speichern** auswählen.
	- Zeichnen Sie die Menge in Gallonen auf, indem Sie **Liter**  > **Gall.** > **Speichern** auswählen.
- **6** Aktivieren Sie bei Bedarf das Kontrollkästchen **inkl. Steuer**.
- **7** Wählen Sie **Weiter**.
- **8** Wählen Sie eine Option, um die Tankstelle zu speichern, an der Sie getankt haben:
	- Wählen Sie aus der Liste eine Tankstelle aus.
	- Wählen Sie das Textfeld, und geben Sie den Namen und die Adresse der Tankstelle ein.
- **9** Wählen Sie, wer den Kraftstoff gekauft hat.

#### **Bearbeiten von Kraftstoffdaten**

- **1** Wählen Sie **Apps** > **IFTA** > **Kraftstoffaufzeichnungen**.
- **2** Wählen Sie bei Bedarf ein Fahrzeugprofil.
- **3** Wählen Sie bei Bedarf ein Quartal.
- **4** Wählen Sie eine Kraftstoffaufzeichnung.
- **5** Wählen Sie eine Option:
	- Wählen Sie ein Feld aus, um die Informationen zu bearbeiten.
	- Wählen Sie > **Ja**, um die Aufzeichnung zu löschen.

#### **Anzeigen und Exportieren einer Übersicht der Gerichtsbarkeiten**

In der Übersicht der Gerichtsbarkeiten werden die Daten für jedes Land oder jede Provinz angezeigt, in dem/der Ihr Fahrzeug in jedem Quartal in Betrieb war. Die Übersicht der Gerichtsbarkeiten ist nicht in allen Gebieten verfügbar.

- **1** Wählen Sie **Apps** > **IFTA** > **Übersicht der Gerichtsbarkeiten**.
- **2** Wählen Sie bei Bedarf einen LKW.
- **3** Wählen Sie bei Bedarf ein Quartal.
- **4** Wählen Sie > **Aufzeichnung exportieren** > **OK**, um eine Übersicht der Gerichtsbarkeiten zu exportieren.

Das Gerät exportiert die Übersicht in eine CSV-Datei und legt sie auf dem Gerät im Ordner Reports ab.

#### **Bearbeiten und Exportieren von Routenaufzeichnungen**

- **1** Wählen Sie im Hauptmenü die Option **Apps** > **IFTA** > **Routenaufzeichnungen**.
- **2** Wählen Sie bei Bedarf einen LKW.
- **3** Wählen Sie bei Bedarf ein Quartal.
- **4** Wählen Sie die gewünschte Streckenübersicht aus.
- **5** Wählen Sie eine Option:
	- Wählen Sie  $\equiv$  > Löschen, und aktivieren Sie das Kontrollkästchen, um einen Bericht zu löschen.
	- Wählen Sie > **Kombinieren**, und aktivieren Sie das Kontrollkästchen, um Aufzeichnungen zu kombinieren.

<span id="page-21-0"></span>• Wählen Sie > **Aufzeichnung exportieren** > **OK**. Das Gerät exportiert die Aufzeichnung in eine CSV-Datei und legt sie auf dem Gerät im Ordner **Reports** ab.

#### **Anzeigen von exportierten Übersichten der Gerichtsbarkeiten und Routenaufzeichnungen**

#### *HINWEIS*

Wenn Sie sich über den Zweck einer Datei nicht im Klaren sind, löschen Sie die betreffende Datei nicht. Der Speicher des Geräts enthält wichtige Systemdateien, die nicht gelöscht werden dürfen.

- **1** Verbinden Sie das Gerät mit dem Computer.
- **2** Wechseln Sie auf dem Computer im Dateibrowser zum internen Gerätespeicher, und öffnen Sie den Ordner **Reports**.
- **3** Öffnen Sie den Ordner **IFTA**.
- **4** Öffnen Sie die CSV-Datei.

## **Lenk- und Ruhezeiten**

#### *HINWEIS*

Obwohl das Gerät zur Aufzeichnung von Informationen zu Lenkund Ruhezeiten in der Lage ist, stellt es alleine KEINEN zulässigen Ersatz für Anforderungen an

Fahrtenbuchaufzeichnungen gemäß den Bestimmungen der Federal Motor Carrier Safety Administration dar.

Fahrer müssen alle anwendbaren gesetzlichen Anforderungen für Lenk- und Ruhezeiten einhalten.

#### **Automatische, fest eingebaute Aufzeichnungsgeräte (Automatic On-Board Recording Device, AOBRD)**

Bei Integration mit einem Telematik-Datentransponder eines von Garmin autorisierten Partners und bei Verwendung zur Aufzeichnung der Lenk- und Ruhezeiten eines Fahrers kann ein Fuhrunternehmen mit diesem Gerät die AOBRD-Anforderungen erfüllen.

Garmin sichert nicht zu, dass bei Verwendung einer Lösung eines autorisierten Partners die Bestimmung §395.15 eingehalten wird. Derartige Zusicherungen können nur vom Partner gemacht werden, und die Einhaltung von §395 liegt weiterhin in der Verantwortung des Endbenutzers, einschließlich der Einhaltung etwaiger Änderungen der Bestimmungen. Ein von einem Garmin AOBRD-Partner bereitgestelltes Zertifikat kann herangezogen werden, um zu bestätigen, dass die AOBRD-Anforderungen gemäß §395.15 eingehalten werden.

**HINWEIS:** Diese Funktion ist nicht in allen Gebieten verfügbar.

Zur Nutzung von Lenk- und Ruhezeiten müssen Sie sich im LKW-Modus befinden und ein Fahrerprofil erstellt haben (*Hinzufügen von Fahrern*, Seite 16).

Sie können Lenk- und Ruhezeiten verwenden, um Ihre Arbeitsstunden aufzuzeichnen, was Ihnen bei der Einhaltung von Sicherheitsbestimmungen behilflich sein kann.

### **Aufzeichnen des Dienststatus**

- **1** Wählen Sie **Apps** > **Lenk- und Ruhezeiten**.
- **2** Wählen Sie einen Fahrer aus.
- **3** Wählen Sie **Dienststatus**.
- **4** Wählen Sie eine Option:
	- Wählen Sie **Pause**, um die Pausenzeit aufzuzeichnen.
	- Wählen Sie **Ruhezeit**, um die Ruhezeiten in der Kabine aufzuzeichnen.
	- Wählen Sie **Fahrtrichtung**, um die Zeiten zu erfassen, in denen Sie als Fahrer ein Nutzfahrzeug führen.
	- Wählen Sie **Arbeit**, um die Zeiten aufzuzeichnen, in denen Sie arbeiten, aber kein Nutzfahrzeug führen.

• Wählen Sie **Beifahrer**, um die Zeiten aufzuzeichnen, die ein zweiter Fahrer als Beifahrer mitfährt, aber nicht arbeitet.

**HINWEIS:** Ein Fahrer kann sich bis zu zwei Stunden direkt nach oder vor acht fortlaufenden Stunden in der Kabine im Beifahrerstatus befinden.

**5** Wählen Sie **Speichern**.

## **Informationen zu Fahrern**

Wenn Sie in einem Zeitraum von 24 Stunden für mehrere Frachtführer tätig sind, müssen Sie jeden Frachtführer aufzeichnen.

Sie müssen die Zeitzone des Ausgangsorts erfassen, auch wenn Sie in mehreren Zeitzonen tätig sind.

#### *Hinzufügen von Fahrern*

- **1** Wählen Sie **Apps** > **Lenk- und Ruhezeiten**.
- 2 Wählen Sie +
- **3** Folgen Sie den Anweisungen auf dem Bildschirm.

#### *Verwalten von Fahrerinformationen*

- **1** Wählen Sie **Apps** > **Lenk- und Ruhezeiten**.
- **2** Wählen Sie einen Fahrer aus.
- **3** Wählen Sie **Fahrerinfo** aus.
- **4** Wählen Sie eine Option:
	- Bearbeiten Sie die Informationen, indem Sie ein Feld auswählen.
	- Löschen Sie einen Fahrer, indem Sie > **Fahrer löschen** > **Ja** auswählen.

#### **Anzeigen und Bearbeiten von Fahreraufzeichnungen**

Die Fahreraufzeichnung ermöglicht es Ihnen, die für jeden Fahrer eingegebenen Informationen zu Lenk- und Ruhezeiten als Zeitleiste anzuzeigen und zu bearbeiten.

**HINWEIS:** Die Bearbeitung der Fahreraufzeichnung ist u. U. nicht bei allen Gerätekonfigurationen verfügbar, beispielsweise wenn das Gerät mit einem automatischen, fest eingebauten Aufzeichnungsgerät (AOBRD; Automatic On-Board Recording Device) integriert ist.

- **1** Wählen Sie **Apps** > **Lenk- und Ruhezeiten**.
- **2** Wählen Sie einen Fahrer aus.
- **3** Wählen Sie **Aufzeichnung anzeigen**.

Es wird eine Zeitleiste für das aktuelle Datum angezeigt. Die in jedem Status verbrachte Zeit ist in der Zeitleiste markiert.

- **4** Wählen Sie eine Option:
	- Wählen Sie oben auf der Seite ein Datum, um ein anderes Datum anzuzeigen.
	- Wählen Sie in der Zeitleiste einen markierten Status, um Statusdetails anzuzeigen.
	- Wählen Sie in der Zeitleiste einen leeren Block, und bearbeiten Sie die Status- und Zeitinformationen, um einen neuen Status aufzuzeichnen.

**TIPP:** Durch die Position des Blocks in der Zeitleiste werden die standardmäßigen Status- und Zeitinformationen bestimmt. Die Zeile bestimmt den Status, und die Spalte bestimmt die Zeit.

• Wählen Sie I, um Informationen zu Verstößen anzuzeigen.

#### **Hinzufügen von Lieferungen**

- **1** Wählen Sie **Apps** > **Lenk- und Ruhezeiten**.
- **2** Wählen Sie einen Fahrer aus.
- **3** Wählen Sie Lieferungen verwalten >  $\textbf{+}$ .
- **4** Geben Sie die Referenzinformationen ein, und wählen Sie **Fertig**.

<span id="page-22-0"></span>**TIPP:** Bei der Referenznummer handelt es sich entweder um die Frachtbriefnummer oder um den Namen des Unternehmens bzw. der Gruppe, für die Sie den Transport ausführen.

- **5** Wählen Sie bei Bedarf die Option **Starttag**.
- **6** Wählen Sie bei Bedarf die Option **Enddatum**.
- **7** Wählen Sie **Speichern**.

#### *Verwalten von Lieferungen*

**HINWEIS:** Diese Funktion ist nicht in allen Gebieten verfügbar.

- **1** Wählen Sie **Apps** > **Lenk- und Ruhezeiten**.
- **2** Wählen Sie einen Fahrer aus.
- **3** Wählen Sie **Lieferungen verwalten**.
- **4** Wählen Sie eine Lieferung aus.
- **5** Wählen Sie eine Option:
	- Bearbeiten Sie die Lieferinformationen, indem Sie ein Feld auswählen.
	- Löschen Sie die Lieferungen, indem Sie > **Lieferung löschen** > **OK** auswählen.

### **Exportieren von Fahreraufzeichnungen**

- **1** Wählen Sie **Apps** > **Lenk- und Ruhezeiten**.
- **2** Wählen Sie einen Fahrer aus.
- **3** Wählen Sie **Aufzeichnung exportieren**.
- **4** Geben Sie bei Bedarf die LKW-Nummer, die LKW-Fahrgestellnummer und die Anhängernummer ein.
- **5** Wählen Sie bei Bedarf eine Aufzeichnung zum Exportieren.
- **6** Wählen Sie bei Bedarf einen Speicherort für die exportierte Aufzeichnung.

Das Gerät exportiert die Aufzeichnung in eine CSV-Datei und legt sie im Speicher des Geräts im Ordner "Reports" ab.

#### *Anzeigen exportierter Fahreraufzeichnungen*

#### *HINWEIS*

Wenn Sie sich über den Zweck einer Datei nicht im Klaren sind, löschen Sie die betreffende Datei nicht. Der Speicher des Geräts enthält wichtige Systemdateien, die nicht gelöscht werden dürfen.

- **1** Verbinden Sie das Gerät mit dem Computer (*[Verbinden des](#page-29-0)  [Geräts mit dem Computer](#page-29-0)*, Seite 24).
- **2** Wechseln Sie auf dem Computer im Dateibrowser zum Gerätespeicher oder zur Speicherkarte, und öffnen Sie den Ordner **Reports**.
- **3** Öffnen Sie den Ordner **HOSexports**.
- **4** Öffnen Sie die CSV-Datei.

## **Aufzeichnen des Serviceverlaufs**

Sie können das Datum und den Stand des Kilometerzählers protokollieren, wenn Service- oder Wartungsleistungen am Fahrzeug vorgenommen werden. Das Gerät bietet mehrere Servicekategorien. Zudem können Sie benutzerdefinierte Kategorien hinzufügen (*Hinzufügen von Servicekategorien*, Seite 17).

- **1** Wählen Sie **Apps** > **Serviceverlauf**.
- **2** Wählen Sie eine Servicekategorie.
- **3** Wählen Sie **Eintrag hinzufügen**.
- **4** Geben Sie den Stand des Kilometerzählers ein, und wählen Sie **Weiter**.
- **5** Geben Sie einen Kommentar ein (optional).
- **6** Wählen Sie **Fertig**.

#### **Hinzufügen von Servicekategorien**

**1** Wählen Sie **Apps** > **Serviceverlauf**.

- **2** Wählen Sie > **Kategorie hinzufügen**.
- **3** Geben Sie den Kategorienamen ein, und wählen Sie **Fertig**.

#### **Löschen von Servicekategorien**

Wenn Sie eine Servicekategorie löschen, werden auch alle Serviceeinträge der Kategorie gelöscht.

- **1** Wählen Sie **Apps** > **Serviceverlauf**.
- **2** Wählen Sie > **Kategorien löschen**.
- **3** Wählen Sie die zu löschenden Servicekategorien.
- **4** Wählen Sie **Löschen**.

#### **Umbenennen von Servicekategorien**

- **1** Wählen Sie **Apps** > **Serviceverlauf**.
- **2** Wählen Sie die Kategorie, die Sie umbenennen möchten.
- **3** Wählen Sie > **Kategorie umbenennen**.
- **4** Geben Sie einen Namen ein, und wählen Sie **Fertig**.

#### **Löschen der Serviceeinträge**

- **1** Wählen Sie **Apps** > **Serviceverlauf**.
- **2** Wählen Sie eine Servicekategorie.
- **3** Wählen Sie > **Einträge löschen**.
- **4** Wählen Sie die zu löschenden Serviceeinträge.
- **5** Wählen Sie **Löschen**.

#### **Bearbeiten von Serviceeinträgen**

Sie können den Kommentar, die Kilometerzähleranzeige und das Datum eines Serviceeintrags bearbeiten.

- **1** Wählen Sie **Apps** > **Serviceverlauf**.
- **2** Wählen Sie eine Kategorie aus.
- **3** Wählen Sie ein Feld aus.
- **4** Geben Sie die neuen Informationen ein, und wählen Sie **Fertig**.

## **Freisprechfunktionen**

Sie können das Gerät mit einem drahtlosen Headset verbinden und Navigationssprachansagen über das Headset hören. Wenn eine Verbindung mit einem Headset besteht, kann ein Mobiltelefon verbunden werden. So lassen sich über das Gerät und das Headset Anrufe tätigen und entgegennehmen.

### **Aktivieren der drahtlosen Bluetooth Technologie**

- **1** Wählen Sie **Einstellungen** > **Bluetooth**.
- **2** Wählen Sie **Bluetooth**.

## **Informationen zu drahtlosen Headsets**

Das Gerät kann über drahtlose Technologie Navigationsansagen an ein drahtloses Headset senden. Weitere Informationen finden Sie unter [http://www.garmin.com/bluetooth.](http://www.garmin.com/bluetooth)

#### **Koppeln eines drahtlosen Headsets**

**HINWEIS:** Es kann jeweils nur ein Headset Navigationsansagen und Anrufe erhalten. Für die Multimedia-Audiowiedergabe können bis zu zwei Headsets verwendet werden.

Damit Sie Navigationsansagen über das Headset empfangen können, müssen Sie das Gerät zunächst mit einem kompatiblen Headset koppeln.

- **1** Achten Sie darauf, dass das Headset und das Bluetooth Gerät nicht weiter als 10 m (33 Fuß) voneinander entfernt sind.
- **2** Aktivieren Sie auf dem Gerät die drahtlose Bluetooth Technologie.
- <span id="page-23-0"></span>**3** Aktivieren Sie auf dem Headset die drahtlose Bluetooth Technologie, und schalten Sie es als sichtbar für andere Bluetooth Geräte.
- **4** Wählen Sie **Einstellungen** > **Bluetooth**.
- **5** Folgen Sie den Anweisungen auf dem Bildschirm.

Das Gerät sendet während der Navigation einer Route Navigationsansagen an das Headset.

## **Informationen zur Freisprechfunktion**

**HINWEIS:** Obwohl die meisten Telefone und Headsets unterstützt werden und verwendet werden können, kann nicht garantiert werden, dass jedes Telefon oder Headset genutzt werden kann. Möglicherweise sind nicht alle Funktionen für Ihr Telefon verfügbar.

Mit der drahtlosen Bluetooth Technologie kann das Gerät eine Verbindung zu Mobiltelefon und drahtlosem Headset bzw. Helm aufbauen, sodass Sie die Geräte als Freisprecheinrichtung verwenden können. Informationen zur Kompatibilität Ihres Geräts mit Bluetooth Technologie mit dem Gerät finden Sie unter [www.garmin.com/bluetooth.](http://www.garmin.com/bluetooth)

#### **Koppeln eines Mobiltelefons**

- **1** Achten Sie darauf, dass Telefon und dēzlCam Gerät nicht weiter als 10 m (33 Fuß) voneinander entfernt sind.
- **2** Aktivieren Sie auf dem Telefon die drahtlose Bluetooth Technologie, und schalten Sie es als sichtbar für andere Geräte.
- **3** Wählen Sie auf dem dēzlCam Gerät die Option **Einstel lungen** > **Bluetooth**.
- **4** Folgen Sie den Anweisungen auf dem Telefon und dem dēzlCam Gerät.

#### *Tipps nach der Kopplung der Geräte*

- Nach der ersten Kopplung können die beiden Geräte beim Einschalten automatisch eine Verbindung miteinander herstellen.
- Wenn das Telefon mit dem Gerät verbunden ist, können Sie Sprachanrufe erhalten.
- Wenn Sie das Gerät einschalten, versucht es, eine Verbindung mit dem Telefon herzustellen, mit dem es zuletzt verbunden war.
- Möglicherweise müssen Sie das Telefon so einrichten, dass es automatisch eine Verbindung mit dem Gerät herstellt, sobald dieses eingeschaltet wird.

#### **Anrufen**

#### *Wählen von Telefonnummern*

- **1** Wählen Sie **Apps** > **Telefon** > **Wählen**.
- **2** Geben Sie die Nummer ein.
- **3** Wählen Sie **Wählen**.

#### *Anrufen von Kontakten im Telefonbuch*

Das Telefonbuch wird jedes Mal vom Telefon auf das Gerät geladen, wenn Sie eine Verbindung zwischen Telefon und Gerät herstellen. Es kann einige Minuten dauern, bis das Telefonbuch verfügbar ist. Diese Funktion wird nicht von allen Telefonen unterstützt.

- **1** Wählen Sie **Apps** > **Telefon** > **Telefonbuch**.
- **2** Wählen Sie einen Kontakt aus.
- **3** Wählen Sie **Anruf**.

#### *Anrufen von POIs*

- **1** Wählen Sie **Apps** > **Telefon** > **POIs durchsuchen**.
- **2** Wählen Sie einen Point of Interest aus.
- **3** Wählen Sie **Anruf**.

#### **Annehmen von Anrufen**

Wenn ein Anruf eingeht, wählen Sie **Annehmen** oder **Ignorieren**.

#### **Verwenden der Anrufliste**

Die Anrufliste wird jedes Mal vom Telefon auf das Gerät geladen, wenn Sie eine Verbindung zwischen Telefon und Gerät herstellen. Es kann einige Minuten dauern, bis die Anrufliste verfügbar ist. Diese Funktion wird nicht von allen Telefonen unterstützt.

- **1** Wählen Sie **Apps** > **Telefon** > **Anrufliste**.
- **2** Wählen Sie eine Kategorie aus.
- Eine Liste von Anrufen wird angezeigt, wobei die zuletzt geführten Anrufe am Anfang der Liste aufgeführt sind.
- **3** Wählen Sie einen Anruf aus.

#### **Verwenden von Optionen während eines Telefonats**

Wenn Sie gerade ein Telefongespräch führen, können Sie auf der Karte Optionen während eines Telefonats auswählen.

Übertragen Sie die Tonausgabe auf das Telefon, indem Sie J wählen.

**TIPP:** Sie können diese Funktion verwenden, wenn Sie das Gerät ausschalten, den Anruf jedoch nicht beenden möchten, oder wenn Sie ungestört telefonieren möchten.

- Verwenden Sie die Wähltasten, indem Sie ... wählen, **TIPP:** Sie können diese Funktion verwenden, um automatische Systeme wie die Mailbox zu verwenden.
- Schalten Sie das Mikrofon stumm, indem Sie  $\bar{\bullet}$  wählen.
- Beenden Sie das Gespräch, indem Sie wählen.

#### **Speichern einer Telefonnummer für zuhause**

**TIPP:** Nachdem Sie eine Telefonnummer für Zuhause gespeichert haben, können Sie sie bearbeiten, indem Sie in den Favoriten den Eintrag Zuhause bearbeiten (*[Bearbeiten von](#page-15-0) Favoriten*[, Seite 10](#page-15-0)).

- **1** Wählen Sie **Apps** > **Telefon** > > **Tel.nr. f. Zuhause eing.**.
- **2** Geben Sie Ihre Telefonnummer ein.
- **3** Wählen Sie **Fertig**.

#### *Anrufen der Zuhause-Position*

Bevor Sie bei der Zuhause-Position anrufen können, müssen Sie eine Telefonnummer für die Zuhause-Position eingeben.

Wählen Sie **Apps** > **Telefon** > **Zuhause anrufen**.

## **Koppeln weiterer Bluetooth Geräte**

- **1** Achten Sie darauf, dass das Headset oder Telefon und das Bluetooth Gerät nicht weiter als 10 m (33 Fuß) voneinander entfernt sind.
- **2** Aktivieren Sie auf dem Gerät die drahtlose Bluetooth Technologie.
- **3** Aktivieren Sie auf dem Headset oder Telefon die drahtlose Bluetooth Technologie, und schalten Sie es als sichtbar für andere Bluetooth Geräte.
- **4** Wählen Sie auf dem Gerät die Option **Einstellungen** > **Bluetooth** > **Nach Geräten suchen**.

Eine Liste in der Nähe befindlicher Bluetooth Geräte wird angezeigt.

- **5** Wählen Sie das Headset oder Telefon aus der Liste aus.
- **6** Wählen Sie **OK**.

## **Trennen von Bluetooth Geräten**

Sie können ein Bluetooth Gerät vorübergehend trennen, ohne es aus der Liste gekoppelter Geräte zu löschen. Das Bluetooth Gerät kann zukünftig weiterhin automatisch eine Verbindung mit dem dēzlCam Gerät herstellen.

- <span id="page-24-0"></span>**1** Wählen Sie **Einstellungen** > **Bluetooth**.
- **2** Wählen Sie das Gerät, das Sie trennen möchten.
- **3** Deaktivieren Sie das Kontrollkästchen für Geräte.

## **Löschen gekoppelter Bluetooth Geräte**

Sie können ein gekoppeltes Bluetooth Gerät löschen, damit künftig nicht mehr automatisch eine Verbindung mit dem dēzlCam Gerät hergestellt wird.

- **1** Wählen Sie **Einstellungen** > **Bluetooth**.
- **2** Wählen Sie das Gerät aus, das Sie löschen möchten.
- **3** Wählen Sie **Gerätekopplung aufheben**.

## **Verwenden der Apps**

## **Verwenden der Hilfe**

Wählen Sie **Apps** > **Hilfe**, um Informationen zur Verwendung des Geräts anzuzeigen.

## **Suchen nach Hilfethemen**

Wählen Sie Apps > Hilfe > Q.

## **Smartphone Link**

Bei Smartphone Link handelt es sich um eine App, mit der Sie Positionsdaten mit dem Telefon synchronisieren und mittels der Datenverbindung des Telefons auf Livedaten zugreifen können. Das Gerät überträgt Daten von Smartphone Link über die drahtlose Bluetooth Technologie. Livedaten sind über kostenlose und kostenpflichtige Dienste von Garmin Live-Diensten verfügbar (*Garmin Live-Dienste*, Seite 19).

Favoriten und kürzlich gefundene Positionen werden jedes Mal mit dem Telefon synchronisiert, wenn das Gerät eine Verbindung mit Smartphone Link herstellt.

## **Herunterladen von Smartphone Link**

Smartphone Link ist für einige Smartphones verfügbar. Rufen Sie [www.garmin.com/smartphonelink](http://www.garmin.com/smartphonelink) auf. Außerdem finden Sie Informationen zur Kompatibilität und Verfügbarkeit im App-Store für das Telefon.

Laden Sie Smartphone Link über den App-Store auf dem unterstützten Telefon herunter.

Informationen zum Herunterladen und Installieren von Anwendungen finden Sie im Benutzerhandbuch des Telefons.

## **Herstellen einer Verbindung via Smartphone Link**

Sie müssen die Smartphone Link-App herunterladen und auf dem Telefon installieren, bevor Sie eine Verbindung via Smartphone Link herstellen können.

- **1** Starten Sie Smartphone Link auf dem Telefon.
- **2** Wählen Sie auf dem Gerät die Option **Einstellungen** > **Bluetooth**.
- **3** Aktivieren Sie das Kontrollkästchen **Bluetooth**.
- **4** Aktivieren Sie auf dem Telefon die drahtlose Bluetooth Technologie, und suchen Sie nach Bluetooth Geräten in der Nähe.

Weitere Informationen finden Sie im Benutzerhandbuch des Telefons.

- **5** Wählen Sie auf dem Telefon Ihr Gerät aus der Liste der Geräte in der Nähe aus.
- **6** Folgen Sie den Anweisungen auf dem Telefon und dem Gerät, um die Kopplung zu bestätigen.

Das Symbol \* wird auf dem Gerät in der Statusleiste angezeigt, wenn eine Verbindung mit Smartphone Link besteht.

### **Senden von Positionen vom Smartphone an das Gerät**

Smartphone Link wird auf dem Smartphone als Navigationsapp registriert.

- **1** Wählen Sie auf dem Telefon die Schaltfläche zum Navigieren zu einer Position aus (siehe Benutzerhandbuch des Telefons).
- **2** Wählen Sie im Anwendungsmenü die Option **Smartphone Link** aus.

Wenn Sie das Gerät das nächste Mal mit ihrem Smartphone verbinden, wird die Position in die kürzlich gefundenen Elemente auf dem Gerät übertragen.

#### **Deaktivieren von Anrufen bei bestehender Verbindung mit Smartphone Link**

Sie können die Freisprechfunktion deaktivieren, wenn das Gerät mit dem Telefon verbunden ist und Garmin Live-Dienste empfängt.

- **1** Wählen Sie **Einstellungen** > **Bluetooth**.
- **2** Wählen Sie das Telefon aus.
- **3** Deaktivieren Sie das Kontrollkästchen **Telefonanrufe**.

## **Garmin Live-Dienste**

Bevor Sie Garmin Live-Dienste verwenden können, muss das Gerät mit einem unterstützten Telefon mit Smartphone Link verbunden sein (*Herstellen einer Verbindung via Smartphone Link*, Seite 19).

Wird eine Verbindung mit Smartphone Link hergestellt, ist der Zugriff auf Garmin Live-Dienste möglich. Im Rahmen der Garmin Live-Dienste stehen kostenlose Dienste sowie kostenpflichtige Dienste zum Anzeigen von Livedaten auf dem Gerät zur Verfügung, z. B. Informationen zur Verkehrslage und zum Wetter.

Einige Dienste, darunter Wetterdienste, sind als separate Apps auf dem Gerät verfügbar. Andere Dienste, z. B. Verkehrsdaten, erweitern bestehende Navigationsfunktionen des Geräts. Funktionen, für die ein Zugriff auf Garmin Live-Dienste erforderlich ist, sind mit dem Smartphone Link Symbol gekennzeichnet und werden erst angezeigt, wenn das Gerät mit Smartphone Link verbunden ist.

### **Abonnieren von Garmin-Live-Diensten**

Bevor Sie Garmin-Live-Dienste abonnieren können, müssen Sie die Smartphone Link App auf dem Telefon installieren.

- **1** Starten Sie auf dem Telefon die Smartphone Link App (*Herstellen einer Verbindung via Smartphone Link*, Seite 19).
- **2** Wählen Sie **Mein Konto**.

Es wird eine Liste mit Diensten und Abonnementpreisen angezeigt.

- **3** Wählen Sie einen Service aus.
- **4** Wählen Sie den Preis aus.
- **5** Wählen Sie **Abonnieren**.
- **6** Folgen Sie den Anweisungen auf dem Bildschirm.

### **Informationen zu Verkehrskameras**

Verkehrskameras bieten Livebilder der Verkehrslage auf Hauptverkehrsstraßen und an Kreuzungen. Sie können Kameras speichern, die Sie regelmäßig anzeigen möchten.

### *Speichern von Verkehrskameras*

Vor der Verwendung dieser Funktion müssen Sie den photoLive Dienst abonnieren. Zudem muss das Gerät mit einem unterstützten Telefon verbunden sein, auf dem Smartphone Link ausgeführt wird (*Smartphone Link*, Seite 19).

Diese Funktion ist nicht in allen Gebieten verfügbar.

**1** Wählen Sie **Apps** > **photoLive**.

- <span id="page-25-0"></span>**2** Wählen Sie **Zum Hinzuf. tippen**.
- **3** Wählen Sie eine Straße.
- **4** Wählen Sie eine Kreuzung.
- **5** Wählen Sie **Speichern**.

#### *Anzeigen von Verkehrskameras*

Bevor Sie Verkehrskameras anzeigen können, müssen Sie eine Verkehrskamera speichern (*[Speichern von Verkehrskameras](#page-24-0)*, [Seite 19](#page-24-0)).

- **1** Wählen Sie **Apps** > **photoLive**.
- **2** Wählen Sie eine Kamera.

## **Informationen zu ecoRoute**

In einigen Gebieten müssen Sie vor der Nutzung der ecoRoute™ Funktionen einen Freischaltcode erwerben. Weitere

Informationen finden Sie unter [www.garmin.com/ecoroute.](http://www.garmin.com/ecoroute)

**HINWEIS:** Diese Funktion ist nur verfügbar, wenn Sie das Auto-Fahrzeugprofil verwenden.

ecoRoute berechnet Spritverbrauch und Kraftstoffkosten zum Ziel und bietet außerdem Möglichkeiten zum Verringern des Spritverbrauchs.

Bei den durch ecoRoute bereitgestellten Daten handelt es sich lediglich um Schätzwerte, nicht um tatsächlich am Fahrzeug gemessene Werte.

#### **Einrichten des Fahrzeugs**

Wenn Sie ecoRoute zum ersten Mal verwenden, müssen Sie Informationen zum Fahrzeug eingeben.

- **1** Wählen Sie **Apps** > **ecoRoute™**.
- **2** Folgen Sie den Anweisungen auf dem Bildschirm.

#### **Ändern des Kraftstoffpreises**

- **1** Wählen Sie **Apps** > **ecoRoute™** > **Tankstelle**.
- **2** Geben Sie den aktuellen Kraftstoffpreis ein, und wählen Sie **Weiter**.
- **3** Wählen Sie **Ja**.

#### **Angleichen des Spritverbrauchs**

Sie können den Spritverbrauch angleichen, um genauere, auf Ihr Fahrzeug und Ihre Fahrgewohnheiten abgestimmte Verbrauchsübersichten zu erhalten. Sie sollten die Angleichung beim Auffüllen des Kraftstofftanks vornehmen.

- **1** Wählen Sie **Apps** > **ecoRoute™** > **Tankstelle**.
- **2** Geben Sie den aktuellen Kraftstoffpreis ein.
- **3** Geben Sie an, wie viel Kraftstoff das Fahrzeug seit dem letzten Tanken verbraucht hat.
- **4** Geben Sie die Distanz ein, die Sie seit dem letzten Tanken zurückgelegt haben.
- **5** Wählen Sie **Weiter**.

Das Gerät berechnet den durchschnittlichen Spritverbrauch des Fahrzeugs.

**6** Wählen Sie **Speichern**.

#### **Informationen zu ecoChallenge**

ecoChallenge ermöglicht es Ihnen, durch die Bewertung Ihrer Fahrgewohnheiten den Spritverbrauch des Fahrzeugs zu optimieren. Je höher Ihr ecoChallenge-Ergebnis ist, desto geringer ist der Spritverbrauch. Wenn das Gerät in Bewegung ist und sich im Auto-Modus befindet, erfasst ecoChallenge Daten und berechnet daraus das Ergebnis.

#### *Anzeigen der ecoChallenge-Ergebnisse*

Wählen Sie **Apps** > **ecoRoute™** > **ecoChallenge**.

#### *Informationen zu den ecoChallenge-Ergebnissen*

- **Beschleunigung**: Zeigt das Ergebnis für gefühlvolles und allmähliches Beschleunigen an. Bei starkem Beschleunigen werden Punkte abgezogen.
- **Bremsen**: Zeigt das Ergebnis für gefühlvolles und verzögertes Bremsen an. Bei starkem Bremsen werden Punkte abgezogen.
- **Gesamt**: Zeigt den Durchschnittswert aus den Ergebnissen für Tempo, Beschleunigung und Bremsen an.
- **Tempo**: Zeigt das Ergebnis beim Fahren des Fahrzeugs im verbrauchsarmen Geschwindigkeitsbereich an.

#### *Zurücksetzen der ecoChallenge-Ergebnisse*

- **1** Wählen Sie **Apps** > **ecoRoute™** > **ecoChallenge**.
- 2 Wählen Sie  $\equiv$  > Reset.

#### **Anzeigen von Informationen zum Spritverbrauch**

- **1** Wählen Sie **Apps** > **ecoRoute™** > **Spritverbrauch**.
- **2** Wählen Sie einen Bereich der graphischen Darstellung aus, um die Ansicht zu vergrößern.

#### **Streckenübersicht**

In der Streckenübersicht sind Distanz, Zeit, durchschnittlicher Kraftstoffverbrauch und Kraftstoffkosten bis zum Ziel aufgeführt.

Für jede gefahrene Route wird eine Streckenübersicht erstellt. Sobald Sie auf dem Gerät eine Route anhalten, wird für die zurückgelegte Distanz eine Streckenübersicht erstellt.

#### *Anzeigen einer Streckenübersicht*

Auf dem Gerät können gespeicherte Streckenübersichten angezeigt werden.

**TIPP:** Sie können das Gerät an den Computer anschließen und über den Ordner "Reports" auf dem Laufwerk des Geräts auf Streckenübersichten zugreifen.

- **1** Wählen Sie **Apps** > **ecoRoute™** > **Streckenübersicht**.
- **2** Wählen Sie die gewünschte Streckenübersicht aus.

#### **Zurücksetzen von ecoRoute-Informationen**

- **1** Wählen Sie **Apps** > **ecoRoute™** > **Fahrzeugprofil**.
- **2** Wählen Sie **Reset**.

#### **Fahrtipps**

- Halten Sie sich an die Geschwindigkeitsbeschränkung. Bei den meisten Fahrzeugen wird der optimale Kraftstoffverbrauch bei etwa 70 bis 100 km/h (45 bis 60 mph) erreicht.
- Behalten Sie eine konstante Geschwindigkeit bei.
- Bremsen und beschleunigen Sie moderat und konstant.
- Vermeiden Sie Stop-and-Go sowie Stoßverkehr.
- Nutzen Sie die Motorbremse.
- Verwenden Sie, wenn möglich, den Tempomat.
- Stellen Sie bei kurzzeitigen Stopps den Motor ab, anstatt ihn unnötig laufen zu lassen.
- Unternehmen Sie nicht mehrere kurze Fahrten, sondern eine lange Fahrt mit mehreren Stopps.
- Schalten Sie zur Kühlung die Klimaanlage aus, und öffnen Sie stattdessen lieber die Fenster, sofern Sie nicht bei hohen Geschwindigkeiten auf der Autobahn unterwegs sind.
- Drehen Sie den Tankdeckel fest zu.
- Parken Sie im Schatten oder in der Garage.
- Entfernen Sie unnötiges Gewicht. Nehmen Sie nicht benötigte Gegenstände aus dem Fahrzeug.
- Vermeiden Sie es, Gegenstände auf dem Dach zu transportieren. Entfernen Sie Dachträger und entfernbare Träger, wenn diese nicht verwendet werden.
- <span id="page-26-0"></span>• Halten Sie den empfohlenen Reifendruck ein. Prüfen Sie den Reifendruck regelmäßig und vor langen Reisen.
- Halten Sie Ihr Fahrzeug instand, und warten Sie es entsprechend den vom Hersteller empfohlenen Wartungsintervallen.
- Wechseln Sie regelmäßig Öl sowie Öl- und Luftfilter.
- Verwenden Sie die geringste empfohlene Kraftstoffqualität. Verwenden Sie wenn möglich Biokraftstoffe, z. B. E85 und Biodiesel.

## **Anzeigen von myGarmin-Nachrichten**

Bevor Sie diese Funktion verwenden können, muss das Gerät mit einem unterstützten Telefon via Smartphone Link verbunden sein (*[Herstellen einer Verbindung via Smartphone Link](#page-24-0)*,

[Seite 19](#page-24-0)). Diese Funktion ist nicht in allen Gebieten verfügbar.

Sie können Nachrichten von myGarmin anzeigen, z. B. Benachrichtigungen für Software- und Karten-Updates.

- **1** Wählen Sie **Apps** > **myGarmin™**. Wenn Sie nicht gelesene Nachrichten haben, wird die Anzahl dieser Nachrichten im myGarmin-Symbol angegeben.
- **2** Wählen Sie einen Nachrichtenbetreff aus. Die vollständige Nachricht wird angezeigt.

## **Anzeigen der Wettervorhersage**

Bevor Sie diese Funktion verwenden können, muss das Gerät mit einem unterstützten Telefon via Smartphone Link verbunden sein (*[Herstellen einer Verbindung via Smartphone Link](#page-24-0)*, [Seite 19](#page-24-0)). Diese Funktion ist nicht in allen Gebieten verfügbar.

- **1** Wählen Sie **Apps** > **Wetter**.
- **2** Wählen Sie einen Tag.

Die detaillierte Vorhersage für diesen Tag wird angezeigt.

#### **Anzeigen von Wetterinformationen für eine andere Stadt**

- **1** Wählen Sie **Apps** > **Wetter** > **Aktuelle Position**.
- **2** Wählen Sie eine Option:
	- Zeigen Sie Wetterinformationen für eine Stadt aus der Städteliste an, indem Sie eine Stadt in der Liste auswählen.
	- Fügen Sie der Städteliste eine Stadt hinzu, indem Sie **Stadt hinzufügen** auswählen und einen Städtenamen eingeben.

## **Anzeigen von Wetterradar**

Zur Verwendung dieser Funktion müssen Sie mit Smartphone Link den Dienst für erweiterte Wetterfunktionen erwerben.

Sie können eine animierte, farbcodierte Radarkarte der aktuellen Wetterverhältnisse anzeigen. Ein Wettersymbol wird auf der Standardkartenansicht angezeigt. Das Wettersymbol ändert sich je nach lokalen Wetterbedingungen, z. B. Regen, Schnee und Gewitter.

- **1** Wählen Sie **Apps** > **Wetter**.
- **2** Wählen Sie bei Bedarf eine Stadt.
- **3** Wählen Sie > **Wetterradar**.

## **Anzeigen von Wetterwarnungen**

Zur Verwendung dieser Funktion müssen Sie mit Smartphone Link den Dienst für erweiterte Wetterfunktionen erwerben.

Während der Navigation mit dem Gerät werden auf der Karte möglicherweise Wetterwarnungen angezeigt. Sie können eine Karte mit Wetterwarnungen auch in der Nähe der aktuellen Position oder in der Nähe einer ausgewählten Stadt anzeigen.

- **1** Wählen Sie **Apps** > **Wetter**.
- **2** Wählen Sie bei Bedarf eine Stadt.
- **3** Wählen Sie > **Unwetterwarnung**.

## **Prüfen von Straßenbedingungen**

Zur Verwendung dieser Funktion müssen Sie mit Smartphone Link den Dienst für erweiterte Wetterfunktionen erwerben.

- **1** Wählen Sie **Apps** > **Wetter**.
- **2** Wählen Sie bei Bedarf eine Stadt.
- **3** Wählen Sie > **Straßenbedingungen**.

## **Anzeigen vorheriger Routen und Ziele**

Damit Sie diese Funktion verwenden können, müssen Sie die Funktion für Reisedaten aktivieren (*[Geräte- und](#page-28-0)  [Datenschutzeinstellungen](#page-28-0)*, Seite 23).

Sie können auf der Karte vorherige Routen und Positionen anzeigen, an denen Sie angehalten haben.

Wählen Sie **Apps** > **Wo war ich?**.

## **Anpassen des Geräts**

## **Karten- und Fahrzeugeinstellungen**

Wählen Sie **Einstellungen** > **Karte/Fahrzeug**.

- **Fahrzeug**: Richtet das Symbol ein, mit dem Ihre Position auf der Karte angezeigt wird. Weitere Symbole finden Sie unter [www.garmingarage.com.](http://www.garmingarage.com)
- **Kartenansicht Auto-Modus**: Richtet die Perspektive der Karte ein.
- **Detailgrad**: Legt fest, wie detailliert die Karte angezeigt wird. Wenn mehr Details angezeigt werden, wird die Karte ggf. langsamer dargestellt.
- **Kartendesign**: Ändert die Farben der Kartendarstellung.
- **Kartenextras**: Richtet die Kurzbefehle ein, die im Menü für Kartenextras angezeigt werden.
- **Karten-Ebenen**: Richtet die Daten ein, die auf der Karte angezeigt werden (*[Anpassen der Kartenebenen](#page-17-0)*, Seite 12).
- **Akustische Vorsichtshinweise und Warnungen**: Aktiviert einen akustischen Alarm, der für bestimmte Arten von Vorsichtshinweisen und Warnungen ausgegeben wird, z. B. Änderungen des Tempolimits, sich ändernde Straßenbedingungen sowie Bundesland-, Provinz- und Ländergrenzen. Diese Option ist nur verfügbar, wenn Sie ein LKW-Fahrzeugprofil verwenden.
- **Tempoalarme**: Warnt Sie, wenn Ihr Fahrzeug das Tempolimit überschreitet.

**HINWEIS:** Diese Funktion ist nicht in allen Gebieten verfügbar.

**myMaps**: Richtet ein, welche installierten Karten das Gerät verwendet.

## **Aktivieren von Karten**

Sie können auf dem Gerät installierte Karten aktivieren. **TIPP:** Weitere Kartenprodukte sind unter <http://buy.garmin.com> erhältlich.

- **1** Wählen Sie **Einstellungen** > **Karte/Fahrzeug** > **myMaps**.
- **2** Wählen Sie eine Karte aus.

## **Navigationseinstellungen**

Öffnen Sie die Navigationseinstellungen, indem Sie im Hauptmenü die Option **Einstellungen** > **Navigation** auswählen.

**Routenpräferenz**: Richtet die Routenberechnungsmethode ein.

- **Vermeidungen**: Richtet Straßenmerkmale ein, die auf einer Route vermieden werden sollen.
- **Eigene Vermeidungen**: Ermöglicht es Ihnen, bestimmte Straßen oder Gebiete zu vermeiden.
- **Umweltzonen**: Legt die Vermeidungseinstellungen für Gebiete mit umweltbedingten Beschränkungen und

<span id="page-27-0"></span>Emissionsbeschränkungen fest, die evtl. für Ihr Fahrzeug gelten.

**Mautstraßen**: Richtet Präferenzen zum Vermeiden von Mautstraßen ein.

**Mautstraßen**: Richtet Präferenzen zum Vermeiden von Mautstraßen und Vignetten ein.

**HINWEIS:** Diese Funktion ist nicht in allen Gebieten verfügbar.

- **Eingeschränkter Modus**: Deaktiviert alle Funktionen, die während der Navigation nicht erforderlich sind und den Fahrer vom sicheren Führen des Fahrzeugs ablenken können.
- **GPS-Simulation**: Das Gerät empfängt kein GPS-Signal mehr und schont den Akku.

#### **Routenpräferenz-Einstellungen**

#### Wählen Sie **Einstellungen** > **Navigation** > **Routenpräferenz**.

Die Routenberechnung basiert auf Geschwindigkeitsbeschränkungen von Straßen sowie auf Beschleunigungswerten für die jeweilige Route.

- **Kürzere Zeit**: Berechnet Strecken mit der kürzesten Fahrzeit, auch wenn die Strecke ggf. länger ist.
- **Kürzere Strecke**: Berechnet Routen mit der kürzesten Strecke, auch wenn die Fahrzeit ggf. länger ist.
- **Weniger Kraftstoff**: Berechnet Routen, auf denen weniger Kraftstoff als bei anderen Routen verbraucht wird.
- **Luftlinie**: Berechnet eine direkte Luftlinie von der aktuellen Position zum Ziel.

#### **Festlegen einer simulierten Position**

Wenn Sie sich in einem Gebäude befinden oder keine Satellitensignale empfangen, können Sie mithilfe des GPS eine simulierte Position einrichten.

- **1** Wählen Sie **Einstellungen** > **Navigation** > **GPS-Simulation**.
- **2** Wählen Sie im Hauptmenü die Option **Karte**.
- **3** Tippen Sie zweimal auf die Karte, um ein Gebiet auszuwählen.

Die Adresse der Position wird unten im Bildschirm angezeigt.

- **4** Wählen Sie die Positionsbeschreibung aus.
- **5** Wählen Sie **Position setzen**.

## **Kameraeinstellungen**

Wählen Sie **Einstellungen** > **Kamera**.

- **Aufzeichnung beim Starten beginnen**: Die DashCam beginnt beim Einschalten des Geräts automatisch mit der Videoaufnahme.
- **Automatische Ereigniserkennung**: Speichert Videos automatisch, wenn das Gerät ein mögliches Ereignis beim Fahren erkennt.
- **Ton aufzeichnen**: Zeichnet während der Videoaufnahme über das Mikrofon des Geräts Ton auf.
- **Datenüberlagerung**: Speichert im aufgezeichneten Video Informationen zu Datum, Zeit, Position und Tempo.
- **Videoauflösung**: Legt die Auflösung und die Qualität der Videoaufzeichnung fest.
- **Nach Stromverlust weiter aufzeichnen**: Setzt die Videoaufzeichnung bis zu einem ausgewählten Zeitraum nach Verlust der externen Stromversorgung fort.

## **Bluetooth Einstellungen**

### Wählen Sie **Einstellungen** > **Bluetooth**.

**Bluetooth**: Aktiviert die drahtlose Bluetooth Technologie.

**Nach Geräten suchen**: Sucht nach Bluetooth Geräten in der Nähe.

**Eigener Name**: Ermöglicht es Ihnen, einen Namen einzugeben, mit dem Ihr Gerät auf anderen Geräten mit drahtloser Bluetooth Technologie angezeigt wird.

## **Deaktivieren von Bluetooth**

- **1** Wählen Sie **Einstellungen** > **Bluetooth**.
- **2** Wählen Sie **Bluetooth**.

## **Anzeigeeinstellungen**

Öffnen Sie die Anzeigeeinstellungen, indem Sie im Hauptmenü die Option **Einstellungen** > **Anzeige** auswählen.

**Farbmodus**: Richtet das Gerät zur Anzeige von Farben für den Tag oder die Nacht ein. Sie können Automatisch wählen, damit das Gerät die Farben für Tag oder Nacht automatisch basierend auf der Uhrzeit anpasst.

**Helligkeit**: Passt die Helligkeit der Anzeige an.

- **Bildschirmabschaltung**: Richtet die Zeit der Inaktivität ein, bevor das Gerät in den Ruhezustand wechselt.
- **Screenshot**: Ermöglicht es Ihnen, ein Abbild des Gerätebildschirms aufzunehmen. Screenshots werden im Speicher des Geräts im Ordner Screenshots gespeichert.

## **Verkehrsfunkeinstellungen**

Öffnen Sie die Verkehrsfunkeinstellungen, indem Sie im Hauptmenü die Option **Einstellungen** > **Verkehr** auswählen.

**Verkehr**: Aktiviert den Verkehrsfunk.

**Aktueller Anbieter**: Richtet den Verkehrsfunkanbieter ein, der für Verkehrsinformationen verwendet wird. Mit Automatisch werden automatisch die besten verfügbaren Verkehrsinformationen ausgewählt.

**Abonnements**: Führt aktuelle Verkehrsfunkabonnements auf.

- **Route optimieren**: Wählt aus, ob optimierte alternative Routen automatisch oder nach Aufforderung verwendet werden (*[Vermeiden von Verkehrsbehinderungen auf der aktuellen](#page-12-0)  Route*[, Seite 7\)](#page-12-0).
- **Verkehrsmeldungen**: Wählt den Schweregrad der Verkehrsbehinderung aus, für den das Gerät eine Verkehrsmeldung anzeigt.
- **trafficTrends™**: Aktiviert die trafficTrends Funktion.

## **Einstellungen für Einheiten und Uhrzeit**

Öffnen Sie die Einstellungen für Einheiten und Uhrzeit, indem Sie im Hauptmenü die Option **Einstellungen** > **Einheiten und Zeit** wählen.

**Aktuelle Zeit**: Richtet die Zeit des Geräts ein.

- **Zeitformat**: Ermöglicht es Ihnen, die Zeit im 12-Stunden-, 24- Stunden- oder UTC-Format anzuzeigen.
- **Einheiten**: Richtet die Maßeinheit für Distanzen ein.
- **Positionsformat**: Richtet das Koordinatenformat und das Kartenbezugssystem ein, die für geografische Koordinaten verwendet werden.

## **Einstellen der Uhrzeit**

- **1** Wählen Sie im Hauptmenü die Uhrzeit.
- **2** Wählen Sie eine Option:
	- Wenn die Zeit automatisch anhand von GPS-Informationen eingestellt werden soll, wählen Sie **Automatisch**.
	- Wenn die Zeit manuell eingestellt werden soll, ziehen Sie die Zahlen nach oben oder unten.

## **Sprach- und Tastatureinstellungen**

Öffnen Sie die Einstellungen für Sprache und Tastatur, indem Sie im Hauptmenü die Option **Einstellungen** > **Sprache und Tastatur** auswählen.

#### <span id="page-28-0"></span>**Ansagesprache**: Ändert die Sprache für Sprachansagen.

**Textsprache**: Ändert die Sprache des auf dem Bildschirm angezeigten Texts.

**HINWEIS:** Das Ändern der Textsprache wirkt sich nicht auf Benutzereingaben oder Kartendaten wie beispielsweise Straßennamen aus.

**Tastatur**: Aktiviert die Tastatursprache.

## **Einstellungen für Annäherungsalarme**

**HINWEIS:** Es müssen Benutzer-POIs (Points of Interest) geladen sein, damit Annäherungsalarme angezeigt werden.

Wählen Sie **Einstellungen** > **Annäherungsalarme**.

- **Alarmtyp**: Ändert den Alarmtyp, der ertönt, wenn Sie sich Punkten mit Annäherungsalarmen nähern.
- **Alarme**: Ändert die Punkte mit Annäherungsalarmen, für die Alarme ertönen.

## **Geräte- und Datenschutzeinstellungen**

Öffnen Sie die Geräteeinstellungen, indem Sie **Einstellungen** > **Gerät** wählen.

- **Info**: Zeigt die Softwareversion, die Geräte-ID und Informationen zu verschiedenen anderen Softwarefunktionen an.
- **EULAs**: Zeigt die Endbenutzer-Lizenzvereinbarungen an.

**HINWEIS:** Diese Informationen werden benötigt, wenn Sie die Systemsoftware aktualisieren oder zusätzliche Kartendaten erwerben möchten.

- **Positionsmeldung**: Gibt Ihre Positionsdaten zur Verbesserung des Inhalts an Garmin weiter.
- **Reisedaten**: Das Gerät zeichnet Informationen für die Funktionen myTrends, Wo war ich? und Reiseaufzeichnung auf.
- **Reisedaten löschen**: Löscht die Reisedaten für die Funktionen myTrends, Wo war ich? und Reiseaufzeichnung.

## **Wiederherstellen von Einstellungen**

Sie können eine Einstellungskategorie oder alle Einstellungen auf die Werkseinstellungen zurücksetzen.

- **1** Wählen Sie **Einstellungen**.
- **2** Wählen Sie bei Bedarf eine Einstellungskategorie aus.
- **3** Wählen Sie  $\equiv$  > Reset.

## **Geräteinformationen**

## **Pflege des Geräts**

#### *HINWEIS*

#### Lassen Sie das Gerät nicht fallen.

Bewahren Sie das Gerät nicht an Orten auf, an denen es über längere Zeit extrem hohen oder niedrigen Temperaturen ausgesetzt sein kann, da dies zu Schäden am Gerät führen kann.

Bedienen Sie den Touchscreen nie mit harten oder scharfen Gegenständen, da dies zu Schäden am Touchscreen führen kann.

Schützen Sie das Gerät vor Feuchtigkeit.

#### **Reinigen des Gehäuses**

#### *HINWEIS*

Verwenden Sie keine chemischen Reinigungsmittel oder Lösungsmittel, die die Kunststoffteile beschädigen könnten.

- **1** Reinigen Sie das Gehäuse des Geräts (nicht den Touchscreen) mit einem weichen Tuch, befeuchtet mit einer milden Reinigungslösung.
- **2** Wischen Sie das Gerät trocken.

#### **Reinigen des Touchscreens**

- **1** Verwenden Sie ein weiches, sauberes und fusselfreies Tuch.
- **2** Befeuchten Sie das Tuch bei Bedarf mit Wasser.
- **3** Wenn Sie ein befeuchtetes Tuch verwenden, schalten Sie das Gerät aus, und trennen Sie es von der Stromversorgung.
- **4** Wischen Sie den Touchscreen vorsichtig mit dem Tuch ab.

#### **Verhindern von Diebstahl**

- Entfernen Sie das Gerät und die Halterung aus dem einsehbaren Bereich, wenn das Gerät nicht benutzt wird.
- Entfernen Sie die von der Saugnapfhalterung an der Windschutzscheibe verursachten Spuren.
- Bewahren Sie das Gerät nicht im Handschuhfach auf.
- Registrieren Sie das Gerät unter<http://my.garmin.com>.

## **Zurücksetzen des Geräts**

Sie können das Gerät zurücksetzen, falls es nicht mehr funktioniert.

Halten Sie die Einschalttaste 12 Sekunden lang gedrückt.

## **Technische Daten**

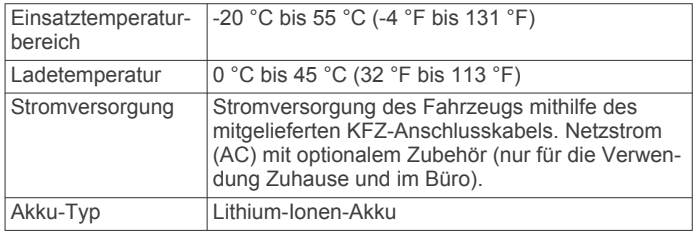

## **Anhang**

## **Support und Updates**

Garmin Express™ bietet einfachen Zugriff auf folgende Dienste für Garmin Geräte.

- Produktregistrierung
- Produkthandbücher

### **Einrichten von Garmin Express**

- **1** Verbinde Sie das Gerät mit einem USB-Kabel mit dem Computer.
- **2** Ruf Sie die Website [www.garmin.com/express](http://www.garmin.com/express) auf.
- **3** Folgen Sie den Anweisungen auf dem Bildschirm.

#### **Aktualisieren von Karten und Software mit Garmin Express**

Verwenden Sie Garmin Express, um aktuelle Karten- und Software-Updates für Ihr Gerät herunterzuladen und zu installieren. Karten-Updates bieten aktuelle Kartendaten, damit Ihr Gerät weiterhin genaue und effiziente Routen zu Zielen berechnen kann. Garmin Express ist für Windows® und Mac® verfügbar.

**1** Rufen Sie auf dem Computer die Website [www.garmin.com](http://www.garmin.com/express) [/express](http://www.garmin.com/express) auf.

<span id="page-29-0"></span>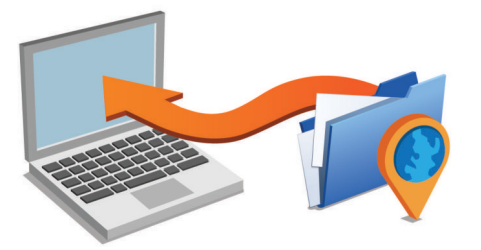

- **2** Wählen Sie eine Option:
	- Wählen Sie für die Installation unter Windows die Option **Download für Windows**.
	- Wählen Sie für die Installation unter Mac die Option **Mac-Version**.
- **3** Öffnen Sie die heruntergeladene Datei, und folgen Sie den Anweisungen auf dem Bildschirm, um die Installation abzuschließen.
- **4** Starten Sie Garmin Express.
- **5** Schließen Sie das Garmin Gerät mit einem USB-Kabel an den Computer an.

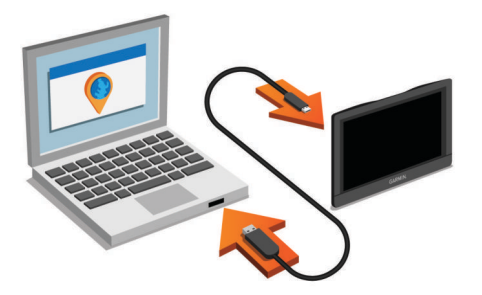

Garmin Express erkennt das Gerät.

- **6** Geben Sie für die Produktregistrierung eine Email-Adresse ein (optional).
- **7** Klicken Sie auf **Gerät speichern**.
- **8** Klicken Sie auf **Nach Updates suchen**.

Es wird eine Liste verfügbarer Karten- und Software-Updates angezeigt.

- **9** Wählen Sie die zu installierenden Updates aus.
- **10**Klicken Sie auf **Jetzt installieren**.

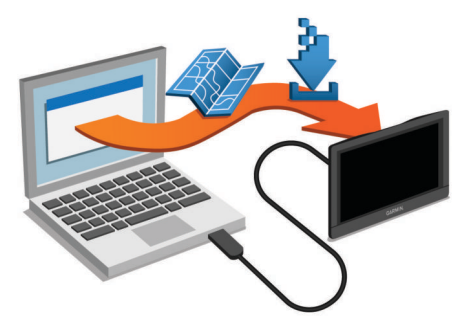

Garmin Express lädt die Updates auf das Gerät herunter und installiert sie. Karten-Updates sind sehr groß, daher kann der Vorgang bei langsameren Internetverbindungen längere Zeit in Anspruch nehmen.

## **Datenverwaltung**

Sie können Dateien auf dem Gerät speichern. Das Gerät verfügt über einen freien microSD Kartenslot für zusätzliche Daten.

**HINWEIS:** Das Gerät ist nicht mit Windows 95, 98, Me, Windows NT® und Mac OS 10.3 und früheren Versionen kompatibel.

### **Informationen zu Speicherkarten**

Sie können Speicherkarten in Elektronikfachgeschäften erwerben oder vorinstallierte Kartensoftware von Garmin kaufen ([www.garmin.com\)](http://www.garmin.com). Auf den Speicherkarten können nicht nur Karten und Daten, sondern auch Dateien gespeichert werden, z. B. Karten, Bilder, Geocaches, Routen, Wegpunkte und Benutzer-POIs.

#### **Einlegen einer Speicherkarte für Karten und Daten**

Sie können eine Speicherkarte einlegen, um den auf dem Gerät verfügbaren Speicherplatz für Karten und andere Daten zu erweitern. Speicherkarten sind in Elektronikfachgeschäften erhältlich. Unter [www.garmin.com/maps](http://garmin.com/maps) können Sie Speicherkarten mit vorinstallierter Kartensoftware von Garmin erwerben. Das Gerät unterstützt microSD und microSDHC Speicherkarten.

**1** Legen Sie eine Speicherkarte  $\overline{0}$  in den Steckplatz  $\overline{2}$  ein.

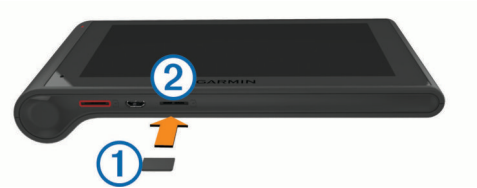

**2** Drücken Sie die Karte ein, bis sie einrastet.

#### **Verbinden des Geräts mit dem Computer**

Sie können das Gerät mit einem USB-Kabel an den Computer anschließen.

- **1** Stecken Sie das schmale Ende des USB-Kabels in den Anschluss am Gerät.
- **2** Stecken Sie das breite Ende des USB-Kabels in einen Anschluss am Computer.

Auf dem Bildschirm des Geräts wird ein Bild eines an den Computer angeschlossenen Geräts angezeigt.

Je nach Betriebssystem des Computers wird das Gerät als tragbares Gerät oder als Wechseldatenträger angezeigt.

#### **Übertragen von Daten vom Computer**

**1** Verbinden Sie das Gerät mit dem Computer (*Verbinden des Geräts mit dem Computer*, Seite 24).

Je nach Betriebssystem des Computers wird das Gerät als tragbares Gerät oder als Wechseldatenträger angezeigt.

- **2** Öffnen Sie auf dem Computer den Dateibrowser.
- **3** Wählen Sie eine Datei aus.
- **4** Wählen Sie **Bearbeiten** > **Kopieren**.
- **5** Wechseln Sie zu einem Ordner auf dem Gerät.

**HINWEIS:** Bei einem Wechseldatenträger sollten Sie keine Dateien im Ordner "Garmin" ablegen.

**6** Wählen Sie **Bearbeiten** > **Einfügen**.

#### *Entfernen des USB-Kabels*

Wenn das Gerät als Wechseldatenträger an den Computer angeschlossen ist, müssen Sie es sicher vom Computer trennen, damit es nicht zu Datenverlusten kommt. Wenn das Gerät unter Windows als tragbares Gerät verbunden ist, muss es nicht sicher getrennt werden.

- **1** Führen Sie einen der folgenden Schritte aus:
	- Windows: Klicken Sie in der Taskleiste auf das Symbol **Hardware sicher entfernen**, und wählen Sie das Gerät aus.
	- Mac: Ziehen Sie das Laufwerksymbol in den Papierkorb.
- **2** Trennen Sie das Kabel vom Computer.

## **Anzeigen des GPS-Signalstatus**

Halten Sie "II drei Sekunden lang gedrückt.

## <span id="page-30-0"></span>**Anschlusskabel**

Es gibt verschiedene Möglichkeiten, das Gerät aufzuladen.

- KFZ-Anschlusskabel
- USB-Kabel
- Netzteil (optionales Zubehör)

### **Aufladen des Geräts**

**HINWEIS:** Dieses Produkt der Klasse III muss mit einer Stromquelle mit begrenzter Leistung (LPS) betrieben werden. Sie haben folgende Möglichkeiten, den Akku des Geräts aufzuladen.

- Verbinden Sie das Gerät mit dem KFZ-Anschlusskabel.
- Verbinden Sie das Gerät mit einem USB-Kabel mit einem Computer.

Das Gerät wird möglicherweise langsam aufgeladen, wenn es mit einem Computer verbunden ist. Einige tragbare Computer laden das Gerät eventuell nicht auf.

• Schließen Sie das Gerät an ein optional erhältliches Netzteil an.

Sie können einen zugelassenen Garmin AC-/DC-Adapter erwerben, der für den Gebrauch in Wohnungen oder Büros geeignet ist. Diese Adapter sind bei einem Garmin Händler oder unter [www.garmin.com](http://www.garmin.com) erhältlich.

#### **Austauschen der Sicherung des KFZ-Anschlusskabels**

#### *HINWEIS*

Achten Sie darauf, dass Sie beim Austauschen der Sicherung keine Kleinteile verlieren, und stellen Sie sicher, dass diese wieder an der richtigen Stelle angebracht werden. Das KFZ-Anschlusskabel funktioniert nur, wenn es ordnungsgemäß zusammengesetzt ist.

Wenn das Gerät nicht im Fahrzeug aufgeladen werden kann, müssen Sie ggf. die Sicherung austauschen, die sich an der Spitze des Fahrzeugadapters befindet.

1 Drehen Sie das Endstück 1 um 90 Grad gegen den Uhrzeigersinn, um die Sperre zu lösen.

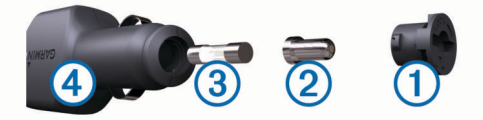

**TIPP:** Verwenden Sie bei Bedarf eine Münze, um das Endstück zu entfernen.

- **2** Entfernen Sie das Endstück, die silberne Spitze 2 und die Sicherung 3.
- **3** Setzen Sie eine neue flinke Sicherung mit derselben Spannung ein, z. B. 1 oder 2 Ampere.
- **4** Setzen Sie die silberne Spitze auf das Endstück.
- **5** Drücken Sie das Endstück ein, und drehen Sie es um 90 Grad im Uhrzeigersinn, um es wieder im KFZ-Anschlusskabel  $\overline{\Phi}$  einzurasten.

## **Entfernen von Gerät, Halterung und Saugnapfhalterung**

### **Entnehmen des Geräts aus der Halterung**

- **1** Halten Sie das Gerät oben und unten fest.
- **2** Ziehen Sie die Unterseite des Geräts in Ihre Richtung, bis sich das Gerät vom Magneten löst.
- Wenn Sie das Gerät gerade in Ihre Richtung ziehen, könnte sich die Halterung aus der Saugnapfhalterung lösen.

### **Entfernen der Halterung aus der Saugnapfhalterung**

- **1** Drehen Sie die Halterung des Geräts nach rechts oder links.
- **2** Üben Sie dabei so lange Druck aus, bis sich die Kugel an der Halterung aus dem Kugelgelenk der Saugnapfhalterung löst.

#### **Entfernen der Saugnapfhalterung von der Windschutzscheibe**

- **1** Klappen Sie den Hebel der Saugnapfhalterung in Ihre Richtung.
- **2** Ziehen Sie die Lasche an der Saugnapfhalterung in Ihre Richtung.

### **Erwerben weiterer Karten**

- **1** Rufen Sie die Produktseite für Ihr Gerät auf ([www.garmin.com\)](http://www.garmin.com).
- **2** Klicken Sie auf die Registerkarte **Karten**.
- **3** Folgen Sie den Anweisungen auf dem Bildschirm.

## **Erwerben von Zubehör**

Rufen Sie die Website<http://buy.garmin.com>auf.

## **Fehlerbehebung**

## **Die Saugnapfhalterung bleibt nicht an der Windschutzscheibe haften**

- **1** Reinigen Sie Saugnapfhalterung und Windschutzscheibe mit Reinigungsalkohol.
- **2** Trocknen Sie sie mit einem sauberen, trockenen Tuch.
- **3** Bringen Sie die Saugnapfhalterung an (*[Montieren der](#page-6-0)  [dēzlCam im Fahrzeug und Herstellen der Stromversorgung](#page-6-0)*, [Seite 1\)](#page-6-0).

## **Das Gerät erfasst keine Satellitensignale.**

- Vergewissern Sie sich, dass die GPS-Simulation deaktiviert ist (*[Navigationseinstellungen](#page-26-0)*, Seite 21).
- Bringen Sie das Gerät ins Freie, abseits von Parkhäusern, hohen Gebäuden und Bäumen.
- Behalten Sie Ihre Position für einige Minuten bei.

## **Das Gerät wird in meinem Fahrzeug nicht aufgeladen**

- Überprüfen Sie die Sicherung im KFZ-Anschlusskabel (*Austauschen der Sicherung des KFZ-Anschlusskabels*, Seite 25).
- Vergewissern Sie sich, dass die Zündung eingeschaltet und die Stromversorgung gesichert ist.
- Vergewissern Sie sich, dass die Temperatur im Fahrzeug im Ladetemperaturbereich liegt, der in den technischen Daten angegeben ist.
- Vergewissern Sie sich, dass die Sicherung der Stromquelle im Fahrzeug nicht defekt ist.

## **Mein Akku entlädt sich zu schnell**

- Reduzieren Sie die Bildschirmhelligkeit (*[Anzeigeeinstellungen](#page-27-0)*, Seite 22).
- Reduzieren Sie die Zeit für die Bildschirmabschaltung (*[Anzeigeeinstellungen](#page-27-0)*, Seite 22).
- Verringern Sie die Lautstärke (*[Anpassen der Lautstärke](#page-7-0)*, [Seite 2\)](#page-7-0).
- Deaktivieren Sie die drahtlose Bluetooth Technologie (*[Deaktivieren von Bluetooth](#page-27-0)*, Seite 22).
- <span id="page-31-0"></span>• Aktivieren Sie den Ruhezustand des Geräts, wenn es nicht genutzt wird (*[Aktivieren und Deaktivieren des Ruhezustands](#page-7-0)*, [Seite 2](#page-7-0)).
- Setzen Sie das Gerät keinen extremen Temperaturen aus.
- Setzen Sie das Gerät nicht über längere Zeit direkter Sonneneinstrahlung aus.

## **Mein Gerät wird auf dem Computer nicht als Wechseldatenträger angezeigt**

Auf den meisten Windows-Computern nutzt das Gerät MTP (Media Transfer Protocol), um eine Verbindung herzustellen. Im MTP-Modus wird das Gerät als tragbares Gerät und nicht als Wechseldatenträger angezeigt. Der MTP-Modus wird von Windows 7, Windows Vista® und Windows XP Service Pack 3 mit Windows Media Player 10 unterstützt.

## **Mein Gerät wird auf dem Computer nicht als tragbares Gerät angezeigt**

Auf Mac-Computern und einigen Windows-Computern nutzt das Gerät den USB-Massenspeichermodus, um eine Verbindung herzustellen. Im USB-Massenspeichermodus wird das Gerät als Wechseldatenträger und nicht als tragbares Gerät angezeigt. Windows-Versionen vor Windows XP Service Pack 3 verwenden den USB-Massenspeichermodus.

### **Mein Gerät wird weder als tragbares Gerät noch als Wechseldatenträger auf dem Computer angezeigt**

- **1** Trennen Sie das USB-Kabel vom Computer.
- **2** Schalten Sie das Gerät aus.
- **3** Schließen Sie das USB-Kabel an einen USB-Anschluss des Computers und an das Gerät an.

**TIPP:** Das Gerät sollte direkt an einen USB-Anschluss des Computers und nicht an einen USB-Hub angeschlossen sein.

Das Gerät schaltet sich automatisch ein und wechselt in den MTP-Modus oder den USB-Massenspeichermodus. Auf dem Bildschirm des Geräts wird ein Bild eines an den Computer angeschlossenen Geräts angezeigt.

## **Das Telefon stellt keine Verbindung zum Gerät her**

• Wählen Sie **Einstellungen** > **Bluetooth**.

Für das Bluetooth Feld muss die Option Aktiviert ausgewählt sein.

- Aktivieren Sie auf dem Telefon die drahtlose Bluetooth Technologie, und bringen Sie es in eine Entfernung von maximal 10 m (33 Fuß) vom Gerät.
- Weitere Informationen hierzu finden Sie unter [www.garmin.com/bluetooth.](http://www.garmin.com/bluetooth)

## **Index**

#### <span id="page-32-0"></span>**Symbole**

2D-Kartenansicht **[12](#page-17-0)** 3D-Kartenansicht **[12](#page-17-0)**

### **A**

Abbiegeliste **[4](#page-9-0)** Abonnements, Garmin Live-Dienste **[19](#page-24-0)** Adressen, suchen **[9](#page-14-0)** Akku aufladen **[1](#page-6-0), [25](#page-30-0)** Laufzeit optimieren **[25](#page-30-0)** Probleme **[25](#page-30-0)** Aktiver Fahrspurassistent **[4](#page-9-0)** Aktualisieren Karten **[23](#page-28-0)** Software **[23](#page-28-0)** Aktuelle Position **[10](#page-15-0)** Anbringen des Geräts aus Halterung nehmen **[25](#page-30-0)** Auto **[1](#page-6-0)** Saugnapfhalterung **[1](#page-6-0), [25](#page-30-0)** Ändern des Suchgebiets **[8](#page-13-0)** Annäherungsalarme, Einstellungen **[23](#page-28-0)** Annehmen von Anrufen **[18](#page-23-0)** Anpassen des Geräts **[21](#page-26-0)** Anpassen von Routen **[5](#page-10-0)** Anrufe **[18](#page-23-0)** annehmen **[18](#page-23-0)** deaktivieren **[19](#page-24-0)** Kontakte **[18](#page-23-0)** Protokoll **[18](#page-23-0)** tätigen **[18](#page-23-0)** Telefonnummer wählen **[18](#page-23-0)** Zuhause **[18](#page-23-0)** Anschlusskabel **[25](#page-30-0)** Austauschen der Sicherung **[25](#page-30-0)** Fahrzeug **[1](#page-6-0)** Anweisungen **[4](#page-9-0)** Anzeigeeinstellungen **[22](#page-27-0)** Audio, Annäherungsalarme **[23](#page-28-0)** Aufladen des Geräts **[1](#page-6-0), [25](#page-30-0)** Aufsuchen der Zu Hause-Position **[4](#page-9-0), [10](#page-15-0)** Automatische Lautstärke, aktivieren **[2](#page-7-0)**

#### **B**

Bearbeiten, gespeicherte Routen **[6](#page-11-0)** Benachrichtigungen **[15](#page-20-0)** Berichte Reise **[15](#page-20-0)** Strecke **[20](#page-25-0)** Bestimmungen, Lenk- und Ruhezeiten **[16](#page-21-0)** Bildschirm, Helligkeit **[2](#page-7-0)** Bildschirmschaltflächen **[2](#page-7-0)** Bluetooth Technologie **[18,](#page-23-0) [26](#page-31-0)** aktivieren **[17](#page-22-0)** Einstellungen **[22](#page-27-0)** gekoppeltes Gerät löschen **[19](#page-24-0)** Gerät trennen **[18](#page-23-0)** Bluetooth-Technologie **[15](#page-20-0)** deaktivieren **[22](#page-27-0)** Breiten- und Längengrad **[9](#page-14-0)**

#### **C**

Computer anschließen **[26](#page-31-0)** verbinden **[24](#page-29-0)**

#### **D**

DashCam ausrichten **[2](#page-7-0)** Einstellungen **[22](#page-27-0)** Fotos **[3](#page-8-0)** Speicherkarte **[1](#page-6-0)** Ton aufzeichnen **[3](#page-8-0)** Video aufzeichnen **[3](#page-8-0)** Video wiedergeben **[3](#page-8-0)** Dateien, übertragen **[24](#page-29-0)** Diagnose **[15](#page-20-0)**

Diebstahl, vermeiden **[23](#page-28-0)** Dienststatus **[16](#page-21-0)** Drahtloses Headset **[17](#page-22-0)**

#### **E**

ecoChallenge **[20](#page-25-0)** ecoChallenge-Ergebnis **[20](#page-25-0)** Zurücksetzen **[20](#page-25-0)** ecoRoute **[20](#page-25-0)** ecoChallenge-Ergebnis **[20](#page-25-0)** Fahrzeugprofil **[20](#page-25-0)** Kraftstoffverbrauch angleichen **[20](#page-25-0)** Streckenübersicht **[20](#page-25-0)** Streckenübersichten **[20](#page-25-0)** Einschalttaste **[2](#page-7-0)** Einschränkungen, Fahrzeug **[3](#page-8-0)** Einstellungen **[21–](#page-26-0)[23](#page-28-0)** Entfernen der Halterung **[25](#page-30-0)** Ereigniserkennung **[2](#page-7-0)** EULAs **[23](#page-28-0)** exportieren, Übersicht der Gerichtsbarkeiten **[15](#page-20-0)** Exportieren Fahreraufzeichnungen **[17](#page-22-0)** Routenaufzeichnungen **[15](#page-20-0)** Extras, Karte **[11](#page-16-0)**

**F** Fahranweisungen **[4](#page-9-0)** Fahrer hinzufügen **[16](#page-21-0)** LKW **[16](#page-21-0)** Fahreraufzeichnung **[16,](#page-21-0) [17](#page-22-0)** Fahrzeugprofil **[20](#page-25-0)** LKW **[3,](#page-8-0) [4](#page-9-0)** Favoriten **[6](#page-11-0)** bearbeiten **[10](#page-15-0)** Kategorien **[10](#page-15-0)** löschen **[10](#page-15-0)** Fehler **[15](#page-20-0)** Fehlerbehebung **[25,](#page-30-0) [26](#page-31-0)** Fotos anzeigen **[3](#page-8-0)** löschen **[3](#page-8-0)** Foursquare **[9](#page-14-0)** Freisprechen, Telefonanrufe **[17](#page-22-0)**

#### **G**

Garmin Express **[23](#page-28-0)** Aktualisieren der Software **[23](#page-28-0)** Registrieren des Geräts **[23](#page-28-0)** Garmin Live-Dienste **[19](#page-24-0)** abonnieren **[19](#page-24-0)** Geocaching **[9](#page-14-0)** Geräte-ID **[23](#page-28-0)** GPS **[1](#page-6-0), [24](#page-29-0)** Grundeinstellungen **[15](#page-20-0)**

#### **H**

Halterung, entfernen **[25](#page-30-0)** Headset, koppeln **[17,](#page-22-0) [18](#page-23-0)** Helligkeit **[2](#page-7-0)** Hilfe. **[19](#page-24-0)** *Siehe auch* Support Hilfe im Notfall **[10](#page-15-0)**

#### **I**

Icons, Statusleiste **[2](#page-7-0)** International Fuel Tax Agreement (IFTA) **[15](#page-20-0)** exportierte Übersichten und Aufzeichnungen **[16](#page-21-0)** Kraftstoffdaten **[15](#page-20-0)** Routenaufzeichnungen **[15,](#page-20-0) [16](#page-21-0)** Übersicht der Gerichtsbarkeiten **[15](#page-20-0)**

#### **K**

Kabel, Stromversorgung **[25](#page-30-0)** Kameras DashCam **[1](#page-6-0)[–3,](#page-8-0) [22](#page-27-0)** Sicherheit **[12](#page-17-0)** Karte, Extras **[11](#page-16-0)**

Karten **[5,](#page-10-0) [11,](#page-16-0) [21](#page-26-0)** aktualisieren **[23](#page-28-0)** Datenfeld **[4](#page-9-0), [11,](#page-16-0) [12](#page-17-0)** Design **[21](#page-26-0)** Detailgrad **[21](#page-26-0)** Ebenen **[12](#page-17-0)** erwerben **[25](#page-30-0)** LKW **[12](#page-17-0)** Routen anzeigen **[4](#page-9-0), [5](#page-10-0)** Symbole **[4](#page-9-0)** Kartenansicht 2D **[12](#page-17-0)** 3D **[12](#page-17-0)** Kartenebenen, anpassen **[12](#page-17-0)** Kennnummer **[23](#page-28-0)** KFZ-Anschlusskabel **[1](#page-6-0)** Koordinaten **[9](#page-14-0)** Koppeln **[15,](#page-20-0) [18](#page-23-0)** gekoppeltes Gerät löschen **[19](#page-24-0)** Headset **[17](#page-22-0), [18](#page-23-0)** Telefon **[18](#page-23-0), [26](#page-31-0)** trennen **[18](#page-23-0)** Kraftstoff, Preise **[20](#page-25-0)** Kraftstoffdaten **[15](#page-20-0)** Kraftstoffpreis, ändern **[20](#page-25-0)** Kraftstoffverbrauch angleichen **[20](#page-25-0)** Kreuzungen, suchen **[9](#page-14-0)** Kurzbefehle hinzufügen **[10](#page-15-0)** löschen **[10](#page-15-0)** Kürzlich gefundene Positionen **[9](#page-14-0)**

#### **L**

Lautstärke, anpassen **[2](#page-7-0)** Lenk- und Ruhezeiten **[14–](#page-19-0)[17](#page-22-0)** Dienststatus **[16](#page-21-0)** Fahrer **[16](#page-21-0)** Lieferungen **[16,](#page-21-0) [17](#page-22-0)** Lieferungen **[17](#page-22-0)** hinzufügen **[16](#page-21-0)** Lenk- und Ruhezeiten **[16](#page-21-0)** LKW Anhänger **[3](#page-8-0)** Fahrer **[16](#page-21-0)** Karte **[12](#page-17-0)** Lieferungen **[17](#page-22-0)** Points of Interest **[9](#page-14-0)** Profile **[3,](#page-8-0) [4](#page-9-0)** Löschen gekoppeltes Bluetooth Gerät **[19](#page-24-0)** Routen **[6](#page-11-0)** Serviceeinträge **[17](#page-22-0)** Servicekategorien **[17](#page-22-0)** Luftlinien-Navigation **[7](#page-12-0)**

### **M**

Maut, Vermeiden **[7](#page-12-0)** microSD Speicherkarte **[1](#page-6-0), [24](#page-29-0)** myGarmin, Meldungen **[21](#page-26-0)** myTrends, Routen **[6](#page-11-0)**

#### **N**

Nächste Abbiegung **[4](#page-9-0)** Navigation **[4,](#page-9-0) [8](#page-13-0)** Einstellungen **[21](#page-26-0)** Luftlinie **[7](#page-12-0)** Vorschau von Routen **[5](#page-10-0)**

#### **P**

Pannenhilfe-Verzeichnis **[9](#page-14-0)** Parken, Parkposition **[10](#page-15-0)** Pflege des Geräts **[23](#page-28-0)** Points of Interest (POI) **[8](#page-13-0), [9](#page-14-0)** LKW **[9](#page-14-0)** Standorte **[8](#page-13-0)** POIs entlang Route anpassen **[11](#page-16-0)** POIs suchen **[11](#page-16-0)** POIs suchen, POIs entlang Route **[11](#page-16-0)** Positionen **[9](#page-14-0), [21](#page-26-0)** aktuell **[10](#page-15-0)**

Anrufe **[18](#page-23-0)** kürzlich gefunden **[9](#page-14-0)** simuliert **[22](#page-27-0)** speichern **[10](#page-15-0)** Standorte **[8](#page-13-0)** suchen [8](#page-13-0),[9](#page-14-0) Zu Hause-Position eingeben **[10](#page-15-0)** Produktregistrierung **[23](#page-28-0)** Profile aktivieren **[3](#page-8-0) LKW [3,](#page-8-0)[4](#page-9-0)** 

#### **R**

Radar-Info, Abonnements **[12](#page-17-0)** Registrieren des Geräts **[23](#page-28-0)** Reinigen des Geräts **[23](#page-28-0)** Reinigen des Touchscreens **[23](#page-28-0)** Reiseaufzeichnung, anzeigen **[11](#page-16-0)** Reisedaten **[23](#page-28-0)** Reiseinformationen **[11](#page-16-0)** anzeigen **[11](#page-16-0)** zurücksetzen **[11](#page-16-0)** Routen **[4](#page-9-0)** anhalten **[5](#page-10-0)** anpassen **[5](#page-10-0)** auf der Karte anzeigen **[4](#page-9-0), [5](#page-10-0)** berechnen **[5](#page-10-0)** Hinzufügen von Punkten **[5,](#page-10-0) [6](#page-11-0)** myTrends **[6](#page-11-0)** Routenpräferenz **[6](#page-11-0), [22](#page-27-0)** starten **[4,](#page-9-0)[5](#page-10-0)** Vorschau **[5](#page-10-0)** Vorschläge **[6](#page-11-0)** Routenplanung **[5,](#page-10-0) [6](#page-11-0)** Route bearbeiten **[6](#page-11-0)** Routenpunkte **[6](#page-11-0)** Ruhezustand **[2](#page-7-0)**

#### **S**

**Satellitensignale** anzeigen **[24](#page-29-0)** erfassen **[1](#page-6-0)** Saugnapfhalterung **[25](#page-30-0)** Schnellsuche **[8](#page-13-0)** Screenshots **[22](#page-27-0)** Serviceverlauf bearbeiten **[17](#page-22-0)** Einträge **[17](#page-22-0)** Kategorien **[17](#page-22-0)** löschen **[17](#page-22-0)** Sicherung, austauschen **[25](#page-30-0)** Simulierte Positionen **[22](#page-27-0)** Smartphone Link **[19](#page-24-0)** Anrufe deaktivieren **[19](#page-24-0)** Garmin Live-Dienste **[19](#page-24-0)** Verbindung herstellen **[19](#page-24-0) Software** aktualisieren **[23](#page-28-0)** Version **[23](#page-28-0)** Speicherkarte **[24](#page-29-0)** einlegen **[1,](#page-6-0) [24](#page-29-0)** speichern, Aktuelle Position **[10](#page-15-0)** Sprachansage **[17](#page-22-0)** Sprachbefehl **[14](#page-19-0)** aktivieren **[14](#page-19-0)** Aktivierungsausdruck **[14](#page-19-0)** Bedienungstipps **[14](#page-19-0)** Navigation **[14](#page-19-0)** Sprache Stimme **[22](#page-27-0)** Tastatur **[22](#page-27-0)** Sprachsteuerung **[14](#page-19-0)** Tipps **[14](#page-19-0)** Spritverbrauch. **[20](#page-25-0)** *Siehe auch* ecoRoute Standorte **[8](#page-13-0)** Straßenbedingungen, Wetter **[21](#page-26-0)** Streckenübersichten **[20](#page-25-0)** stumm schalten, Audio **[14](#page-19-0)**

Suchen von Positionen. **[8](#page-13-0)** *Siehe auch*  Positionen Adressen **[9](#page-14-0)** Kategorien **[8](#page-13-0)** Koordinaten **[9](#page-14-0)** Kreuzungen **[9](#page-14-0)** Städte **[9](#page-14-0)** Suchleiste **[8](#page-13-0)** Support **[19](#page-24-0) T** Tanken, Tankstellen **[10](#page-15-0) Tastatur** Layout **[22](#page-27-0)** Sprache **[22](#page-27-0)** Technische Daten **[23](#page-28-0)** Telefon, koppeln **[18,](#page-23-0) [26](#page-31-0)** Telefonanrufe **[18](#page-23-0)** annehmen **[18](#page-23-0)** Sprachwahl **[18](#page-23-0)**

stumm schalten **[18](#page-23-0)** Telefonnummer wählen **[18](#page-23-0)** Telefonbuch **[18](#page-23-0)** Telefonnummer wählen **[18](#page-23-0)** Trennen, Bluetooth Gerät **[18](#page-23-0)**

#### **U**

Übersicht der Gerichtsbarkeiten **[15](#page-20-0)** Umleitungen **[5](#page-10-0)** USB, trennen **[24](#page-29-0)**

#### **V**

Verkehr **[11,](#page-16-0) [13](#page-18-0), [14](#page-19-0), [22](#page-27-0)** Abonnement aktivieren **[13](#page-18-0)** Abonnements hinzufügen **[13](#page-18-0)** alternative Route **[7](#page-12-0)** Empfänger **[13](#page-18-0)** Ereignisse **[12](#page-17-0)** Kameras **[19,](#page-24-0) [20](#page-25-0)** Karte **[12](#page-17-0)** nach Behinderungen suchen **[12](#page-17-0)** Verkehrskameras **[19](#page-24-0)** anzeigen **[20](#page-25-0)** Vermeidungen **[7](#page-12-0)** deaktivieren **[7](#page-12-0)** Gebiet **[7](#page-12-0)** löschen **[7](#page-12-0)** Maut **[7](#page-12-0)** Straße **[7](#page-12-0)** Straßenmerkmale **[7](#page-12-0)** Video aufzeichnen **[2](#page-7-0), [3](#page-8-0)** löschen **[3](#page-8-0)** wiedergeben **[3](#page-8-0)**

## **W**

Warnsymbole **[12](#page-17-0)** Wetter **[21](#page-26-0)** Radar **[21](#page-26-0)** Straßenbedingungen **[21](#page-26-0)** Wiederherstellen von Einstellungen **[23](#page-28-0)** Wo bin ich? **[10](#page-15-0)**

#### **Z**

Zeiteinstellungen **[22](#page-27-0)** Ziele. *Siehe* Positionen Zu Hause aufsuchen **[4](#page-9-0), [10](#page-15-0)** Position bearbeiten **[4,](#page-9-0) [10](#page-15-0)** Positionen eingeben **[10](#page-15-0)** Telefonnummer **[18](#page-23-0)** Zubehör **[25](#page-30-0)** Zuhause, Anrufe **[18](#page-23-0)** Zurücksetzen Gerät **[23](#page-28-0)** Reisedaten **[11](#page-16-0)**

# support.garmin.com

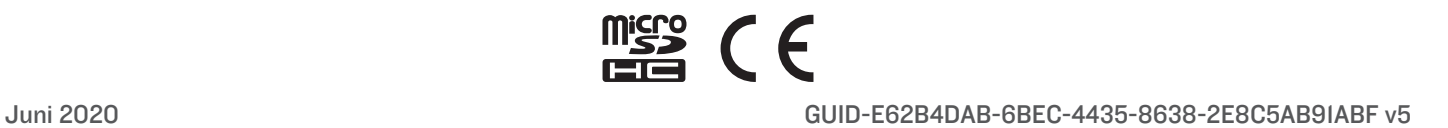